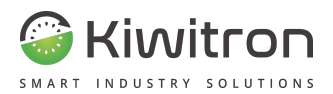

Edition 11.03.2024

## **KiwiSat**

## **User manual**

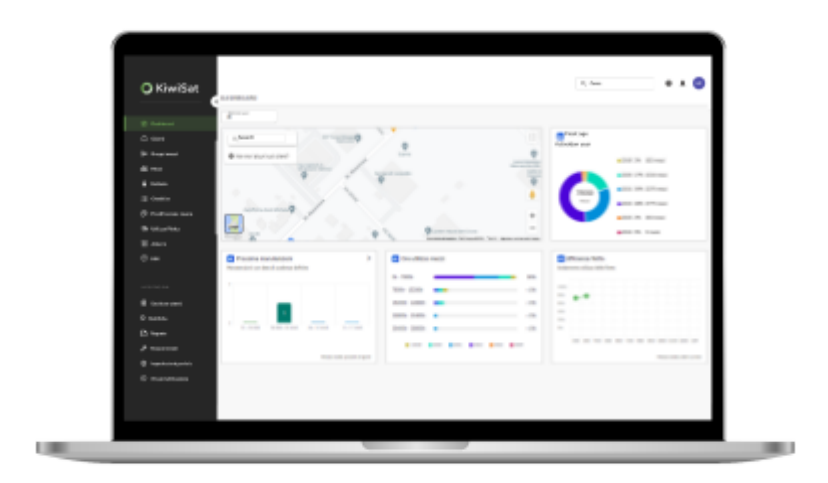

EN - KiwiSat KiwiSat\_MAN001\_00\_EN

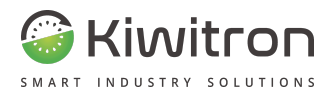

## **Contents**

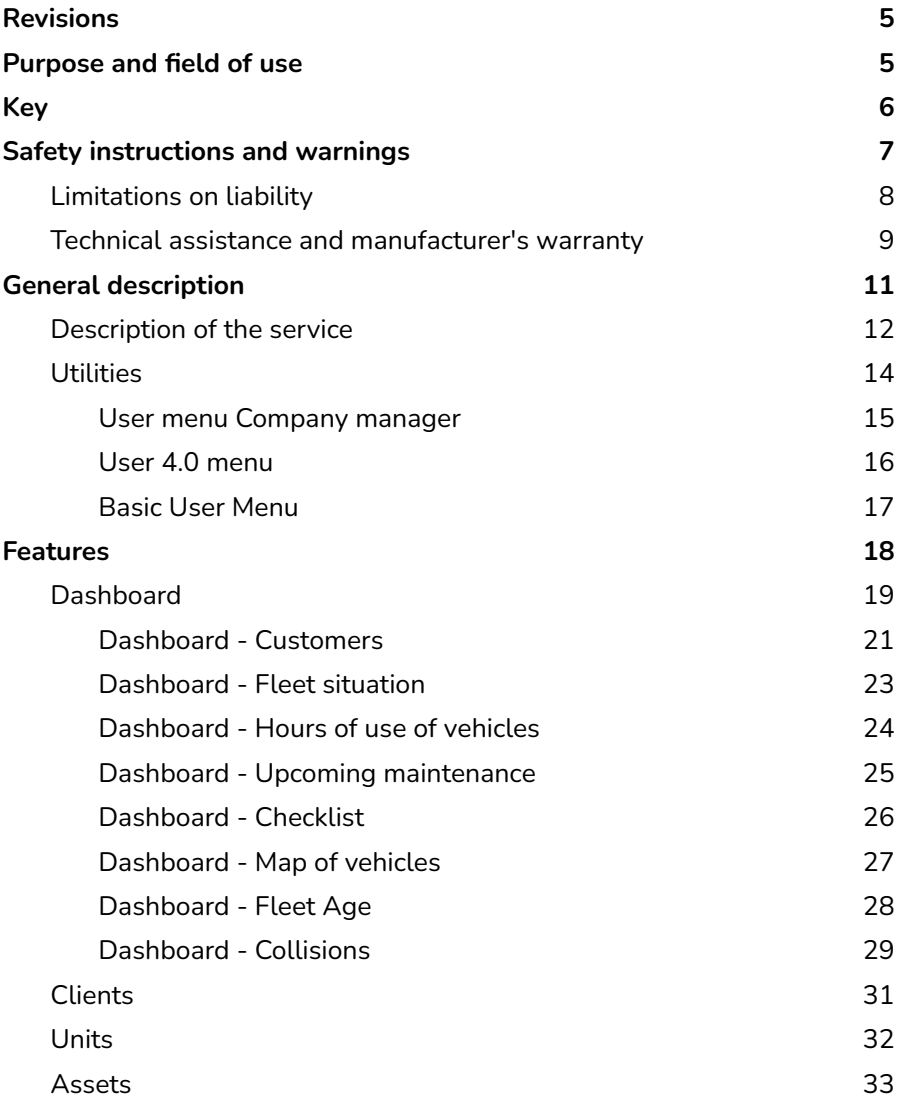

KiwiSat\_MAN001\_00\_EN EN - KiwiSat 3

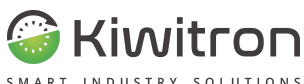

SMART INDUSTRY SOLUTIONS

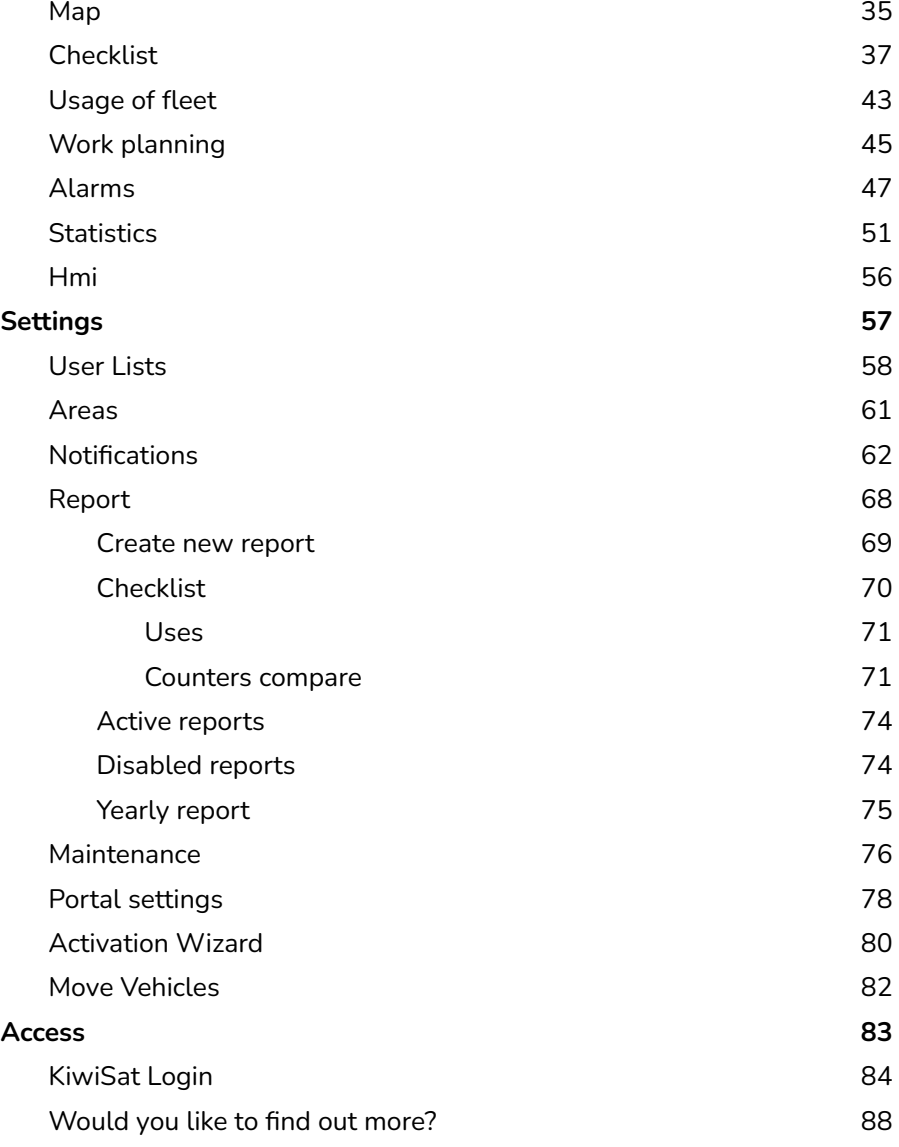

4 EN - KiwiSat KiwiSat KiwiSat\_MAN001\_00\_EN

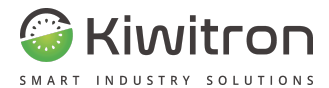

## <span id="page-4-0"></span>**Revisions**

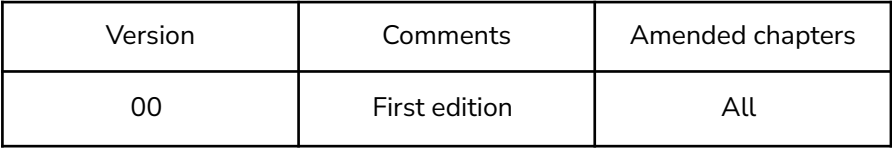

Tab.1 - Document revisions

## <span id="page-4-1"></span>Purpose and field of use

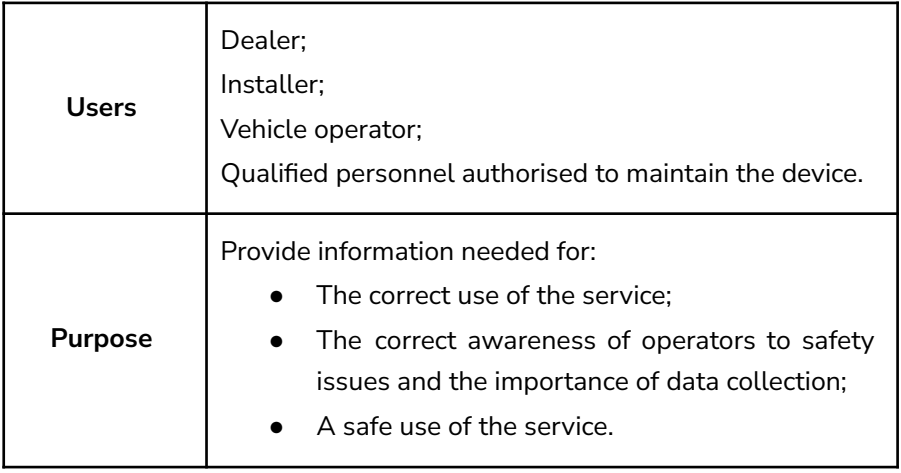

Tab.2 - Purpose and scope

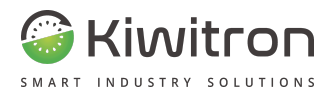

## <span id="page-5-0"></span>Key

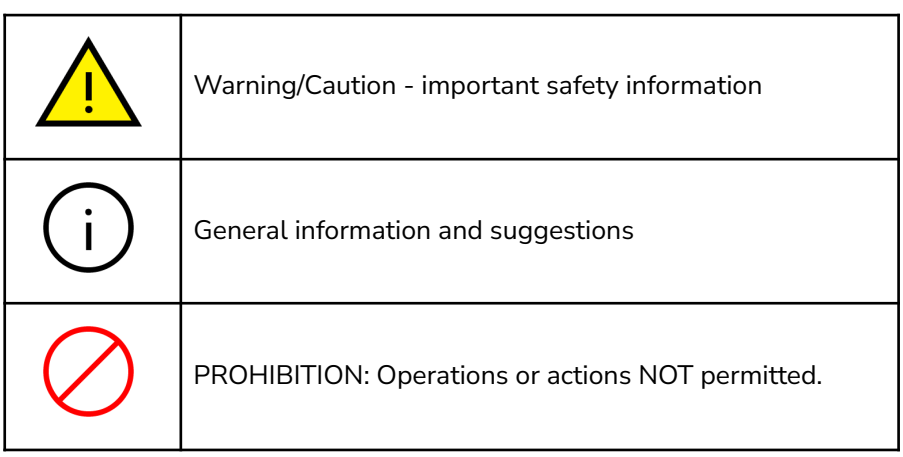

Tab.3 - Key

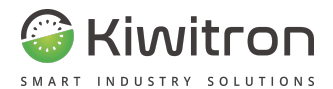

## <span id="page-6-0"></span>Safety instructions and warnings

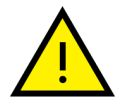

The service must be operated by appropriately trained and qualified personnel.

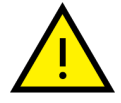

Before using the service, please read and understand this manual carefully.

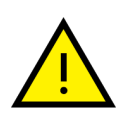

The technical information in this document is provided for information purposes only and does not constitute a contractual commitment.

Kiwitron s.r.l. reserves the right to make any graphic or functional changes to devices and/or software without prior notice.

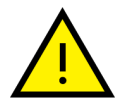

Warn the operator of the vehicle before carrying out any remote operation (web cloud or remote connection via PC) to prevent dangerous situations.

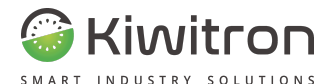

## <span id="page-7-0"></span>Limitations on liability

**Kiwitron s.r.l.** disclaims any liability for damage caused by:

- Misuse of the service.
- Use by unqualified and/or trained personnel.
- Unauthorised changes or interventions.
- Total or partial non-compliance with the instructions.
- Unusual cases.
- Events that do not comply with the regulations and legislation currently in force in the country of installation.

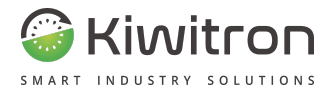

## <span id="page-8-0"></span>Technical assistance and manufacturer's warranty

#### **Technical assistance**

In the event of problems, please contact Kiwitron technical assistance department.

## Kiwitron s.r.l.

#### Customer Support Service

Ph. +39 051 1889 3470

Mail: support@kiwitron.it

web site: [www.kiwitron.it](http://www.kiwitron.it)

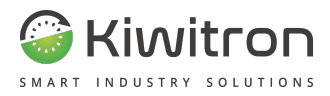

#### **Warranty**

The warranty shall not apply to problems caused by:

- Misuse of the service.
- Use by unqualified and/or trained personnel.
- Unauthorised changes or interventions.
- Total or partial non-compliance with the instructions.
- Unusual cases.
	- Events that do not comply with the regulations and legislation currently in force in the country of installation.

**Please refer to the sales documentation for all contractual warranty terms.**

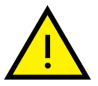

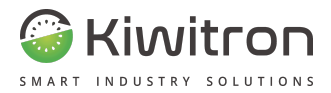

# <span id="page-10-0"></span>General description

KiwiSat\_MAN001\_00\_EN EN - KiwiSat 11 11

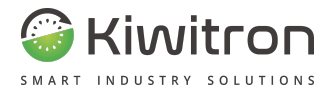

## <span id="page-11-0"></span>Description of the service

KiwiSat is a cloud-based fleet management service that:

- interfaces with the Key system and exchanges information in bidirectional mode thanks to Wi-Fi / LTE connectivity
- shows the status of the fleet by providing useful and real-time data on the condition of the vehicles and their use by operators, for example:

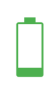

#### **Battery status**

To monitor the efficiency and safety of the fleet. (KiwiBat device required)

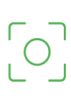

#### **Heatmaps**

To visualise high-risk areas, near-misses and prevent accidents.

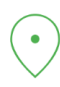

#### **Location and geo-location**

To locate in real time the position and movements of each vehicle.

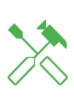

#### **Scheduled and predictive maintenance**

To manage maintenance tickets, plan interventions and avoid downtime.

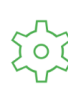

#### **User and unit management**

To manage the vehicles, assigning each vehicle to specific work areas and enabled users.

12 EN - KiwiSat KiwiSat KiwiSat\_MAN001\_00\_EN

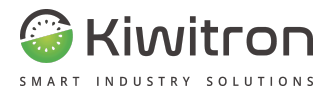

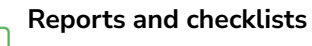

To analyse the statistics and the status of the checklists compiled by the operators.

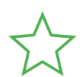

#### **Vehicle Status**

To monitor the performance and efficiency of each vehicle.

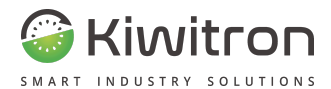

## <span id="page-13-0"></span>**Utilities**

Access to the KiwiSat portal is allowed to 3 types of users:

- 1. Company manager
- 2. User 4.0
- 3. Base

Each type of user has a predefined set of features and settings visible on the portal.

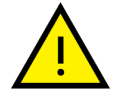

The features and settings visible on the portal are customisable and can be enabled or disabled by contacting Kiwitron support (support@kiwitron.it).

The following are the details of the predefined sets, divided by type of user.

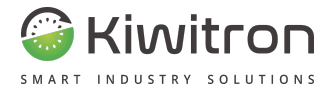

#### <span id="page-14-0"></span>User menu Company manager

This user is usually reserved for dealers.

The KiwiSat menu of this user profile is presented with:

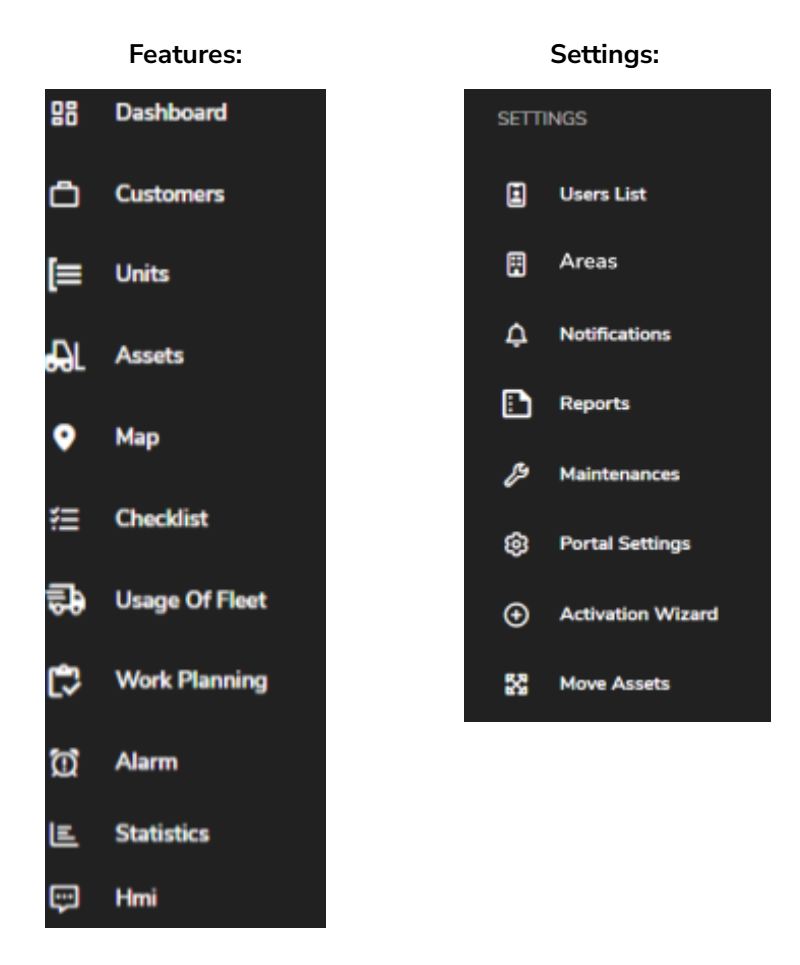

Tab.4- User menu Company Manager

KiwiSat\_MAN001\_00\_EN EN - KiwiSat 15

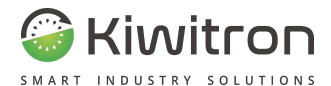

#### <span id="page-15-0"></span>User 4.0 menu

This user is usually reserved for those who are not dealers or dealers but are in possession of more than 5 vehicles.

The KiwiSat menu of this user profile is presented with:

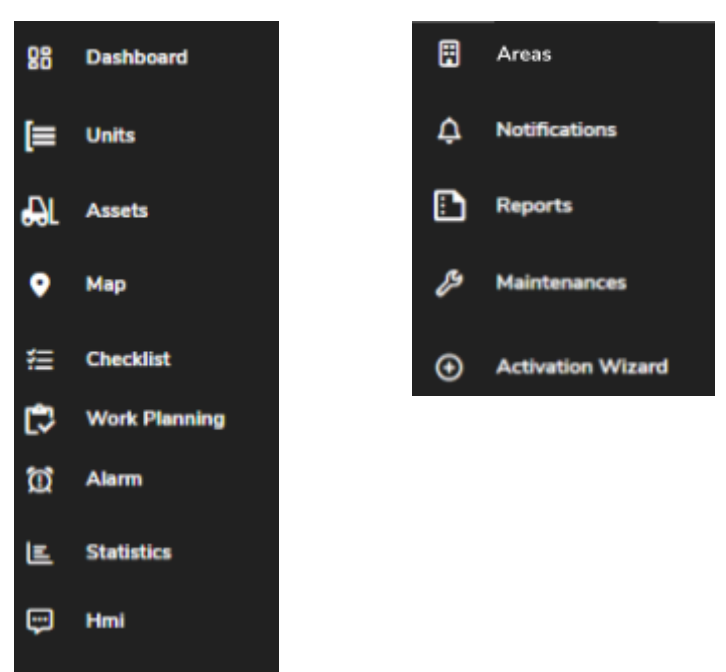

**Features**: **Settings**:

Tab.5- User menu 4.0

16 EN - KiwiSat KiwiSat\_MAN001\_00\_EN

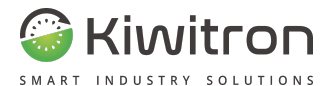

#### <span id="page-16-0"></span>Basic User Menu

This user is usually reserved for those who are not dealers or dealers but have less than 5 vehicles.

The KiwiSat menu for this user is presented with:

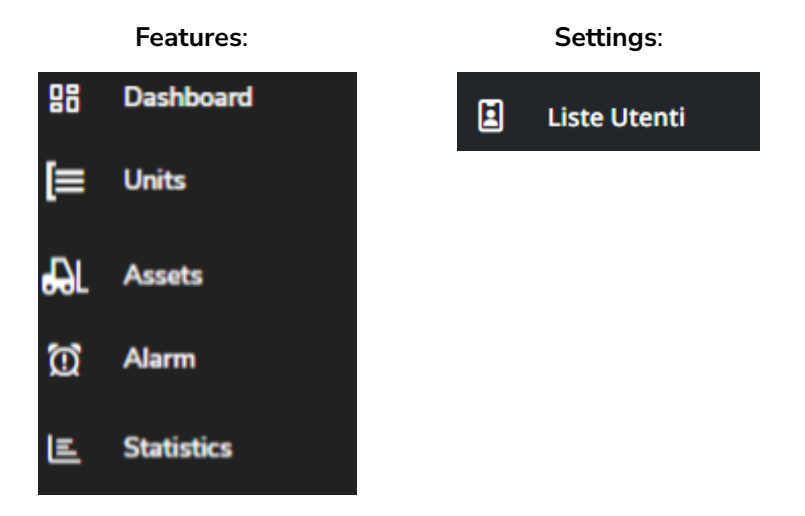

Tab.6- Basic user menu

<span id="page-17-0"></span>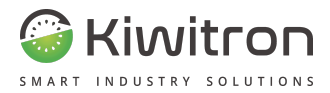

# Features

18 EN - KiwiSat KiwiSat KiwiSat\_MAN001\_00\_EN

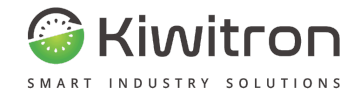

## <span id="page-18-0"></span>**Dashhoard**

The Dashboard is divided into widgets (user interfaces) that summarise the main fleet information.

Each widget is a sort of "shortcut" to the individual features present on the portal; by clicking on the widget, in fact, you enter the specific menu for that feature and you can view more details.

The functionality and settings available on the portal are located on the left side of the screen and vary according to the type of user (See the Utilities section).

You can customise the layout of the widgets on your Dashboard using the appropriate button (Customize layout).

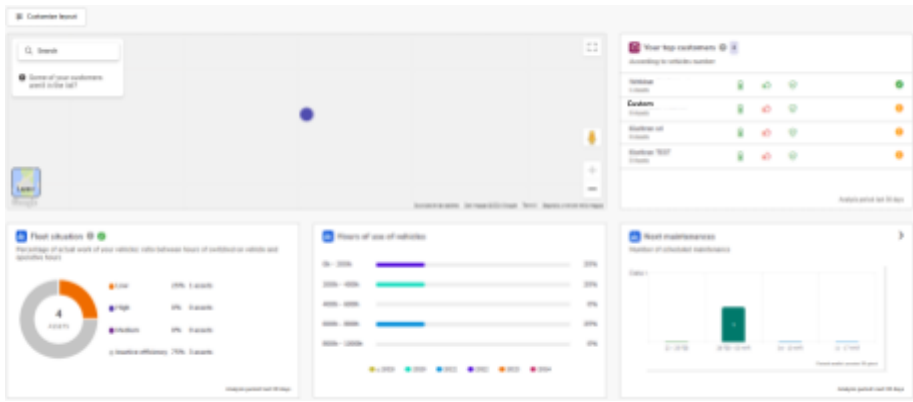

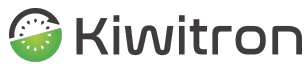

SMART INDUSTRY SOLUTIONS

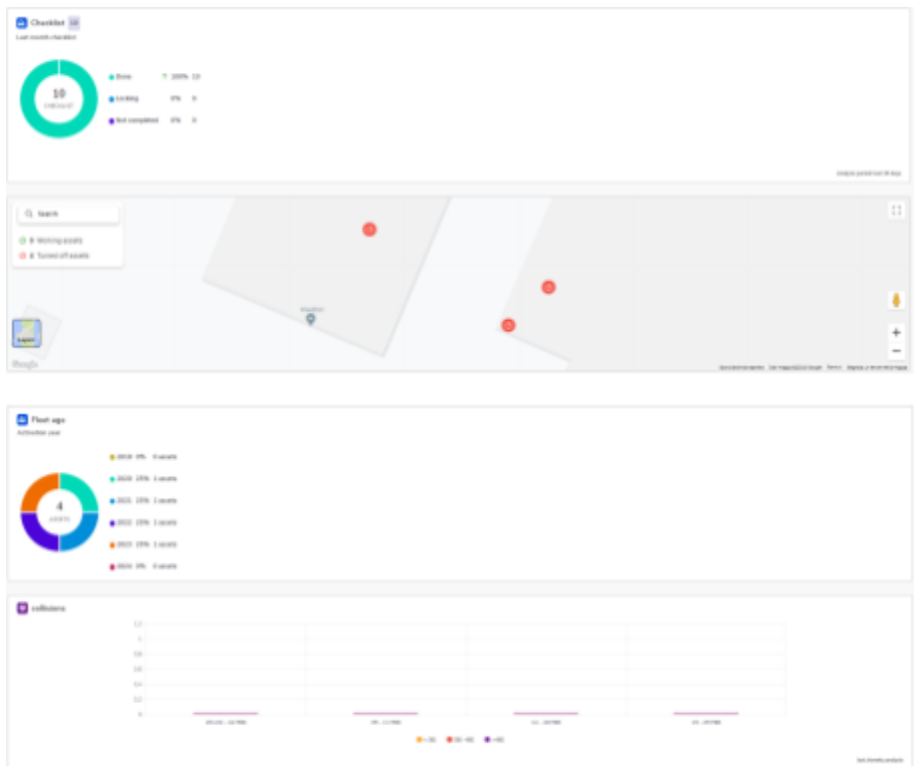

Fig.1- Dashboard

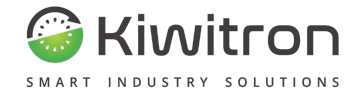

#### <span id="page-20-0"></span>Dashboard - Customers

Map the vehicles of your customers and the top 5 customers by number of machines in their possession.

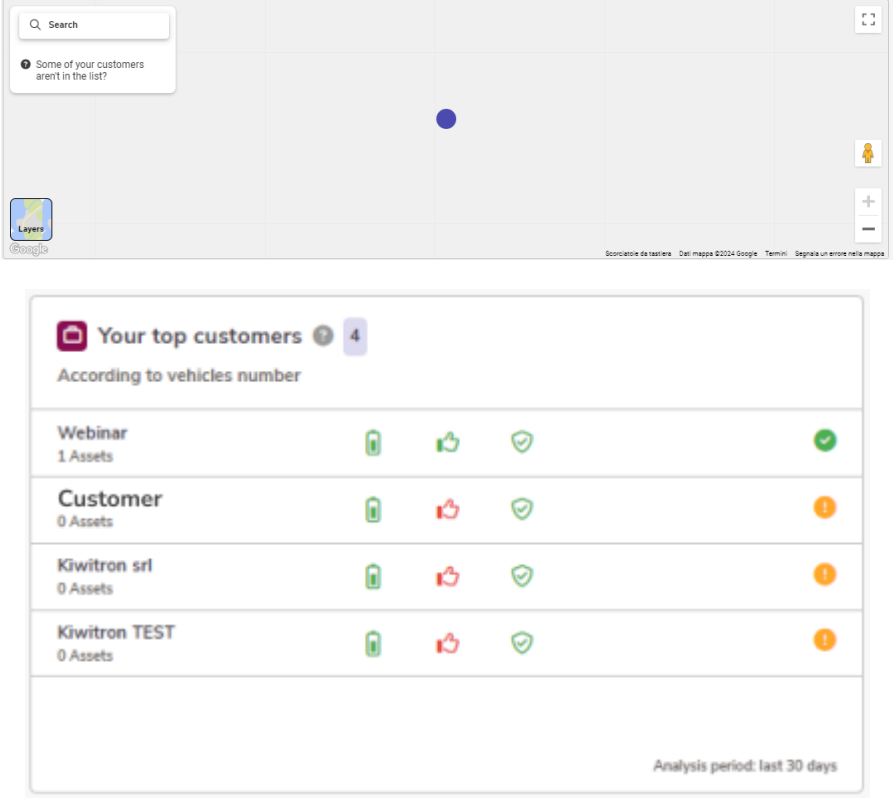

#### Fig.2- Customers

Each customer has 4 associated icons, coloured green, yellow or red depending on the cases described below.

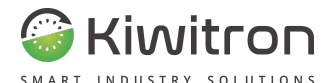

## **Battery**

The ratio of full charge cycles to partial charge cycles over the last 30 days:

- **< 5% partial charge cycles**
- **5% - 10% partial charge cycles**
- **>10% partial charge cycles**

## **I**<sup>3</sup> Efficiency

Average usage time efficiency (key hours/working hours) and working hours efficiency (hours worked/hours slowdown) in the last 30 days:

> **13** >70% **50% - 69% 13** <50%

## **Collision and near-miss**

The percentage of the collision and near-miss events for each customer out of the total number of events for all customers over the last 30 days:

> **<75% 75% - 90% >90%**

**Global customer indicator**

Shows the average of the icons described above.

22 EN - KiwiSat KiwiSat KiwiSat\_MAN001\_00\_EN

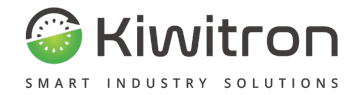

#### <span id="page-22-0"></span>Dashboard - Fleet situation

Show the percentages of actual work of your vehicles: ratio between hours of switched on vehicle and operative hours.

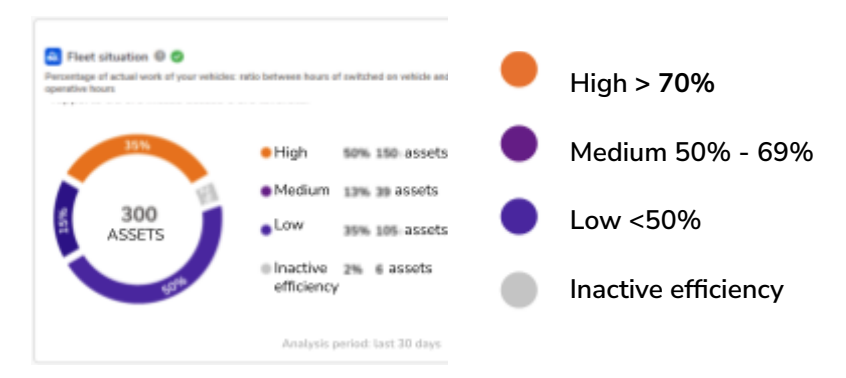

Fig.3- Vehicle efficiency

KiwiSat\_MAN001\_00\_EN EN - KiwiSat 23

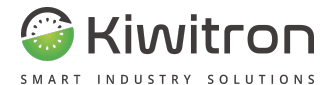

#### <span id="page-23-0"></span>Dashboard - Hours of use of vehicles

Show as a percentage the vehicles in your fleet divided by hours of work, over time.

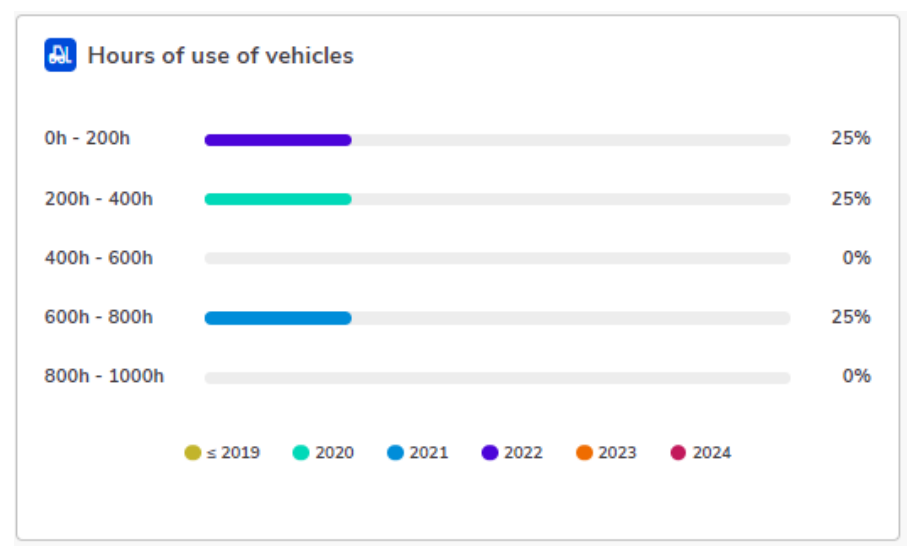

Fig.4- Hours of use of vehicles

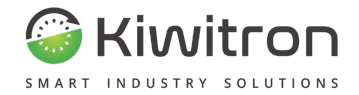

#### <span id="page-24-0"></span>Dashboard - Upcoming maintenance

Shows how many vehicles in your fleet need maintenance work since a Service/Cut trigger has expired.

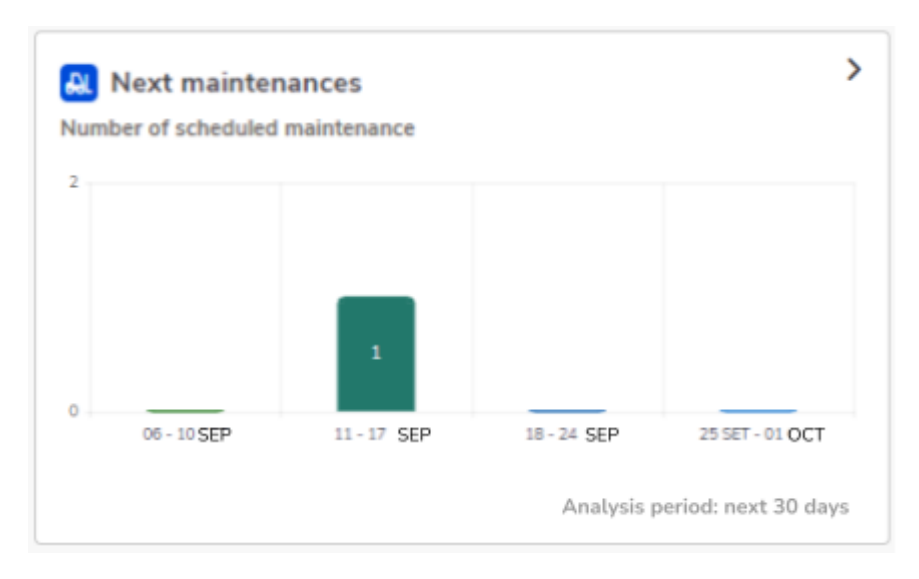

Fig.5- Upcoming maintenance

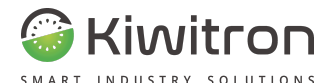

#### <span id="page-25-0"></span>Dashboard - Checklist

Shows the number of checklists for which the compilation was requested, the percentage of completed checklists, the percentage of locating checklists (checklists completed but that resulted in the blocking of the vehicle) and the percentage of incomplete checklists.

On the right are displayed: the total of completed checklists, the total of blocking checklists and the total of incomplete checklists.

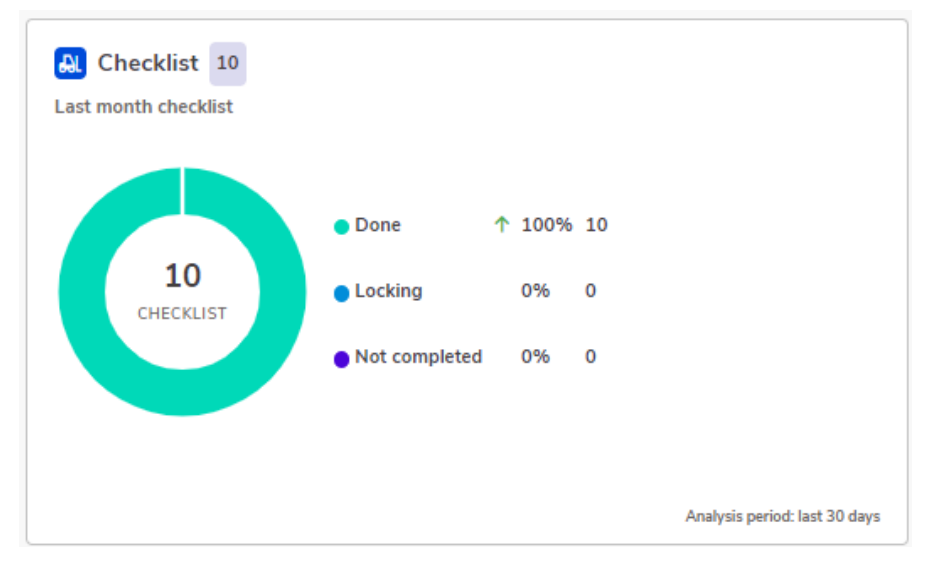

An indicator of the trend compared to the previous period is also shown.

Fig.6- Checklist

26 EN - KiwiSat KiwiSat\_MAN001\_00\_EN

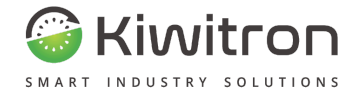

### <span id="page-26-0"></span>Dashboard - Map of vehicles

Locates and shows the total number of vehicles in the fleet, the number of vehicles in operation and the number of vehicles switched off.

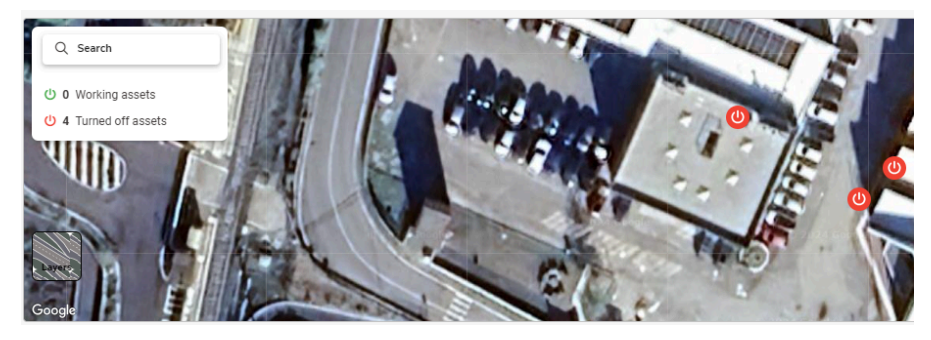

Fig.7- Vehicle map

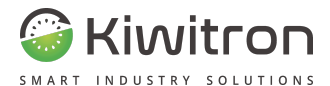

#### <span id="page-27-0"></span>Dashboard - Fleet Age

It shows the age of your fleet, depending on the year of manufacture of the vehicles.

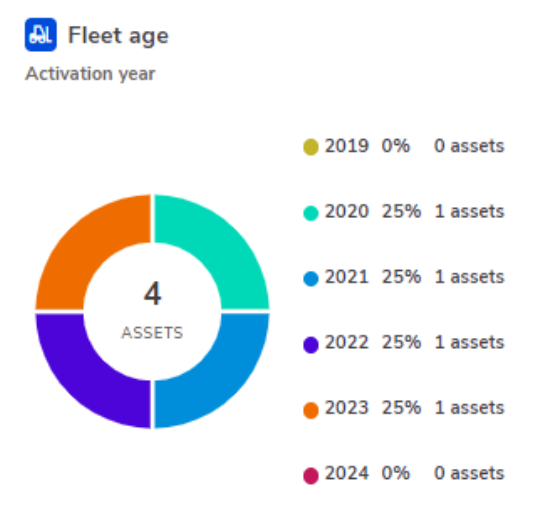

Fig.8- Fleet age

28 EN - KiwiSat KiwiSat KiwiSat\_MAN001\_00\_EN

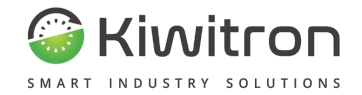

#### <span id="page-28-0"></span>Dashboard - Collisions

Shows the percentage of collisions within a time frame.

Impacts are classified by intensity of impact.

In the upper right is shown an indicator of the trend compared to the previous four weeks.

By default, if the bump thresholds are not customized during device configuration, we will have:

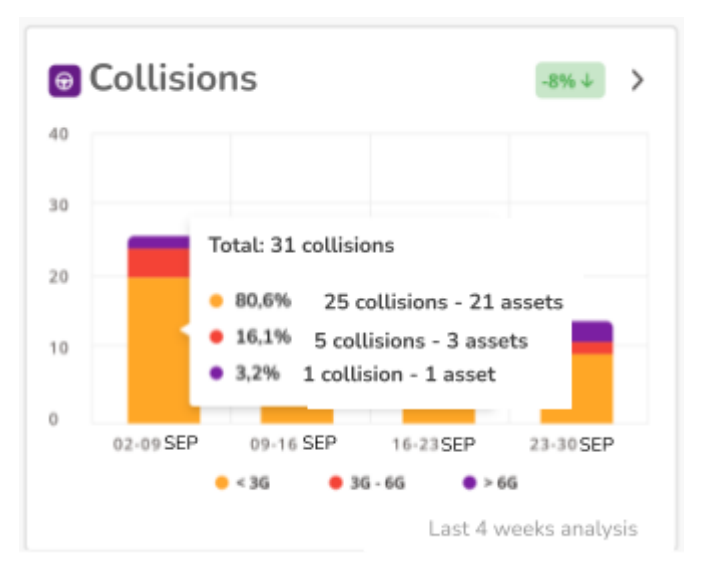

Fig.9- Collisions - Default

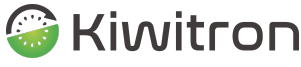

INDUSTRY SOLUTIONS SMART

If instead the impact thresholds are customized during the configuration of the device, you will have an impact classification in "Low, Medium, High".

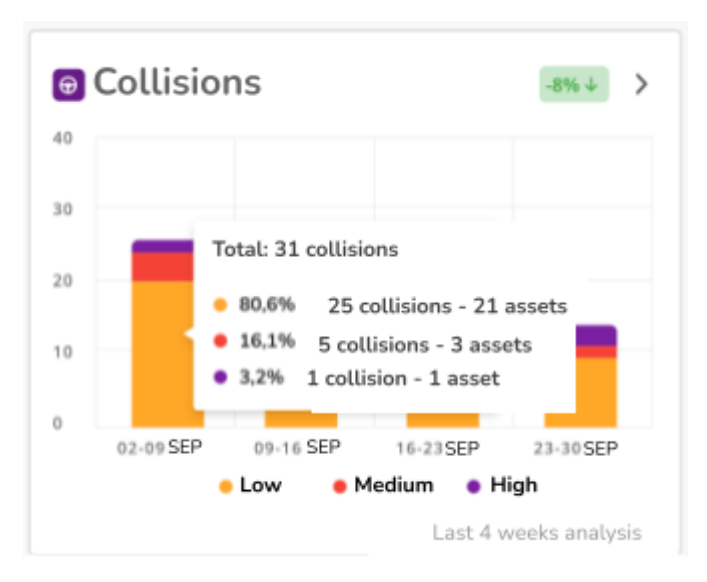

Fig.10- Collisions - Customized

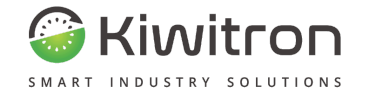

## <span id="page-30-0"></span>**Clients**

Displays the list of your customers. Allows you to create, edit or delete customers.

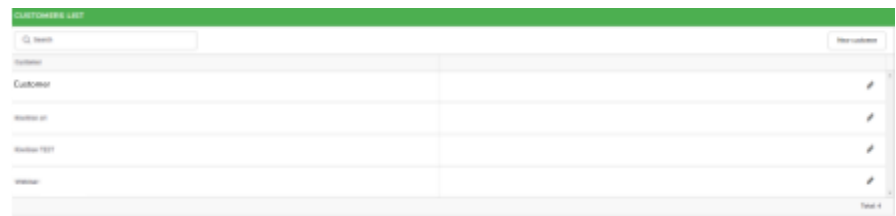

#### Fig.11- Customer list

| <b>NEW CUSTOMER</b>                                                      |                                                                                                    |                          |
|--------------------------------------------------------------------------|----------------------------------------------------------------------------------------------------|--------------------------|
|                                                                          |                                                                                                    | <b>B</b> Save            |
| Customer name                                                            |                                                                                                    |                          |
| Customer name                                                            |                                                                                                    |                          |
| Address<br>Address                                                       |                                                                                                    |                          |
|                                                                          |                                                                                                    |                          |
| GPS position                                                             |                                                                                                    |                          |
|                                                                          | Fremule<br>Odessa<br>Slovenia<br>Liter<br>Romania<br>Mileno<br>Croazia Bosma ed                                                          | a                        |
|                                                                          | Delgrade<br><b>Bucarest</b><br>Anteu<br>Erzegovina Serbia<br><b>Lummer</b><br>Monaco<br>Mar Ners                                         |                          |
|                                                                          | Sofia<br>Codwa<br>Moraglia<br><b>Kosevo</b><br>Italia<br>Andorra<br>Bulgaria<br>Georgia                                                  |                          |
| <b>STORY</b><br>Perto<br>Madrid                                          | <b>*Roma</b><br>Macedonia<br>Tiranak del Nord<br>Barcellona<br><b>Hitarbul</b><br>Bursa<br>Thills.<br>Albania<br><i><b>Important</b></i> | واستقبره<br><b>MAG</b>   |
| Portogallo                                                               | Palma di<br>Malorca<br>Armenia Azerbaigian<br>Arkara<br>Mar Timesa<br>Valencia<br>Spagna<br>Grecia                                       | ٠                        |
| $\frac{\log n}{\log\log n}$<br>Layer<br><b>Posta Odjeda</b><br>/ Singlia | <b>Turchia</b><br>Atene<br>Aligro<br>Smime<br>Palermo<br>$\sim$<br>o.<br>Tunisi<br>Alcent<br><b>CONTRACTOR</b>                           | $\overline{\phantom{a}}$ |

Fig.12- New customer

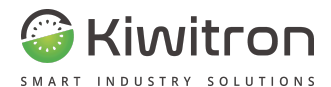

## <span id="page-31-0"></span>Units

Allows you to create and update units for your company or your company's customers.

By clicking on the and appropriate icons on the right, it is possible to view the vehicles associated with each unit created, modify or delete the unit.

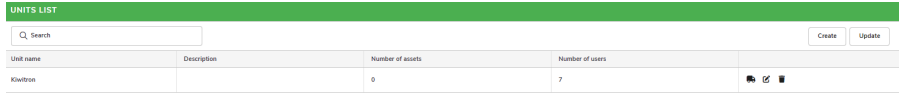

Fig.13- Units list

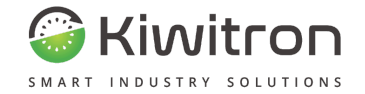

## <span id="page-32-0"></span>Assets

Displays the list of assets associated with each unit created. Enables a new asset to be activated.

You can search by asset, by unit and filter the display by activating the tick boxes on the right.

| <b>ABBETS LIST</b>         |                                           |                 |                                         |                |                  |                                                                                             |    |        |  |  |  |
|----------------------------|-------------------------------------------|-----------------|-----------------------------------------|----------------|------------------|---------------------------------------------------------------------------------------------|----|--------|--|--|--|
| Search aren't<br>South and |                                           |                 | Searchity with<br><b>Search Are and</b> |                |                  | <b>B</b> Porting costs<br><b>B</b> Hoods office costs P-back<br>B Posta Enforcemental photo |    |        |  |  |  |
|                            |                                           |                 |                                         |                |                  |                                                                                             |    | 48,693 |  |  |  |
| Service                    | information:                              | <b>Blattery</b> | Elektronic T                            | <b>Smit</b>    | Well efficients" | Work planning military  . Nomings                                                           |    |        |  |  |  |
| (1) TipMonest              | <b>EEY - HEIRAGED AT</b><br>-             |                 |                                         | <b>Without</b> |                  | 0.15                                                                                        |    | 1.4.07 |  |  |  |
| (1) Kicilia Artista        | <b>STYLING AG WIND</b><br><b>SILLIANS</b> | $163 +$         |                                         | Wallen.        |                  | 0 <sup>15</sup>                                                                             |    |        |  |  |  |
| [] Kelloch Wildow          | <b><i>ART WARN</i></b><br>3111979         | $447 +$         | \$15 hours . \$1 strategy               | <b>SORRAD</b>  |                  | 0 <sup>175</sup>                                                                            | ×  |        |  |  |  |
| C) RELIGIBITIE             | <b><i>LETTRINGS</i></b><br>3,0731,58      | $+1.1$          |                                         | White:         |                  | $\bullet$ m                                                                                 | ×. | 1.1.1  |  |  |  |

Fig.14- Vehicle list

KiwiSat\_MAN001\_00\_EN EN - KiwiSat 33

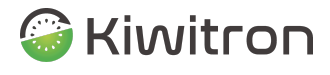

For each vehicle, 4 buttons are available:

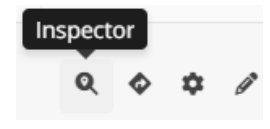

It opens the map with the location of the device. The data is updated real time.

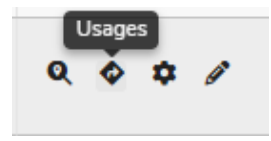

Shows the data on the latest use of the vehicle, you can view them in tabular form or on a timeline.

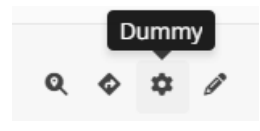

It allows you to reach the "Dummy system" section which gives the possibility to configure the settings of the device remotely, for users and checklists.

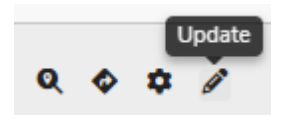

It allows you to modify the data of the vehicle, the Key device associated with the vehicle, the work area, the maintenance status and to lock the vehicle remotely.

Fig.15- List of vehicles - buttons

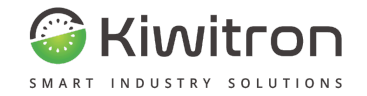

## <span id="page-34-0"></span>Map

Displays its fleet on a map: the vehicle is identified by an icon that indicates, in addition to its position, its current operating status (on or off).

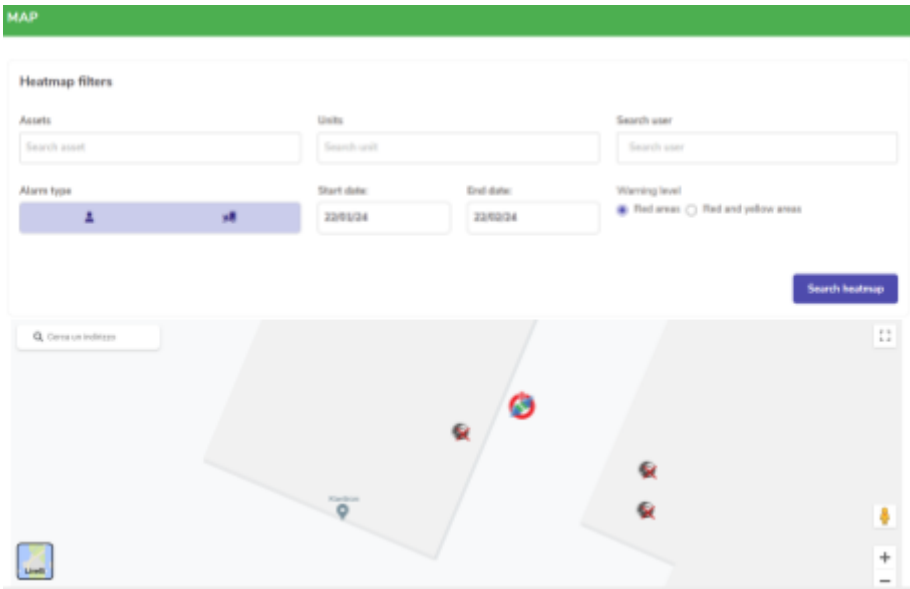

Fig.16- Map

The "Search Heatmap" feature allows you to monitor near-misses, i.e. incidents missed during the hours of use of the vehicles. The areas are coloured green, yellow or red depending on the alarms reported by the vehicles in the work areas, giving rise to a map with a clear view of the high-risk areas.

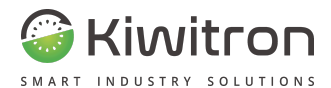

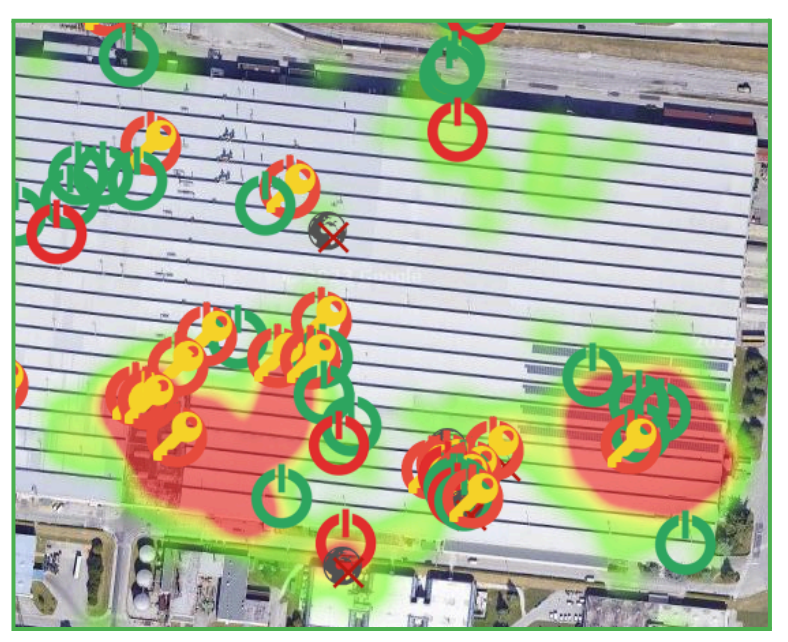

Fig.17- Heatmap Search Map (example)

The Settings  $\rightarrow$  Areas section allows you to load the plan of the work zone to display the position of the devices within the loaded zone. Once saved, this plan will also be visible in the "Map" section, allowing you to have a complete view of the fleet.
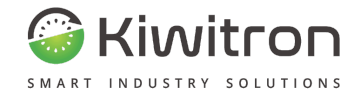

# **Checklist**

Pre-operational checklists are a list of questions an operator will be asked at the beginning of the shift.

The checklist section displays all the checklists that have been submitted to the operators, accompanied by the answers that the operator has given to the control questions, in addition to any additional comments left during the compilation phase.

To obtain a filtered view, click on the headings of the columns of interest or on the checkbox "Show only blockers" and refresh the screen.

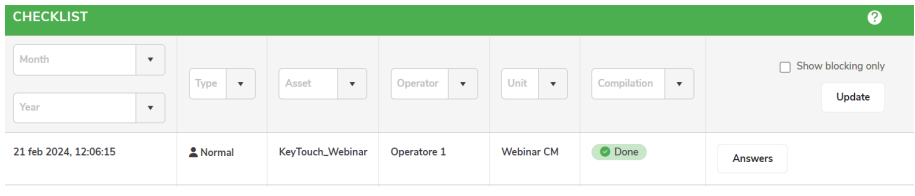

Fig.18- Checklist

For each checklist, the date of compilation, the type of checklist (classic, service, or reports), the operator who compiled it and what vehicle it was on, the unit and the status of completion are displayed.

It is also possible, for each checklist, to retrieve the list of questions that have been asked and the related answers given, by clicking on the "Answers" button.

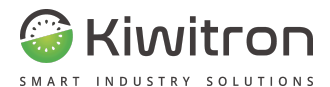

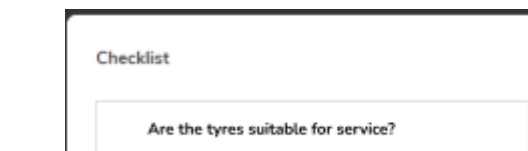

Are the forks suitable for service and not bend? Correct  $(0)$ Does the security flashing light work correctly? Correct  $(0)$ Close

Correct

 $(0)$ 

Fig.19- Example list of questions with relevant answers

If one of the checklists has caused the vehicle to be blocked (due to the blocking configuration of the checklist), a block notification badge will be displayed next to the type.

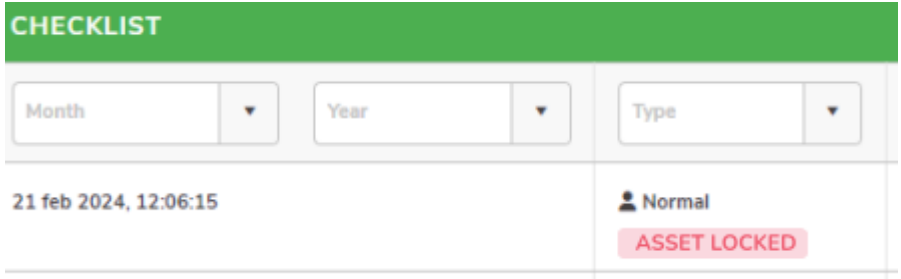

Fig.20- Checklist - Blocked vehicle

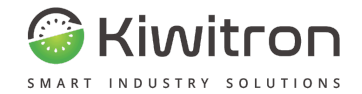

There are three types of checklists :

- **Classic** Subsequent to the use of the vehicle, it presents a series of questions to verify the safety of the machine.
- **Service** List of questions dedicated to the operator in charge of the service, with pin/badge enabled.
- **Reports** List of reports or problems (pre-configurable), which will be shown to the operator when the "Report anomaly" button (Shield icon) is clicked on the Key device.

It is possible to receive a report by email when a checklist is completed (See Report section).

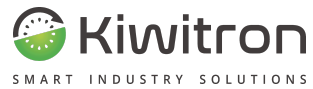

Report from Kiwisat <bot@kiwisat.it>

 $a$  me  $\star$ 

-------- THIS EMAIL IS GENERATED AUTOMATICALLY. DO NOT REPLY --------

Daily checklist report for unit: 'WEBINAR' Report timestamp: 2021-09-15 10:00:31

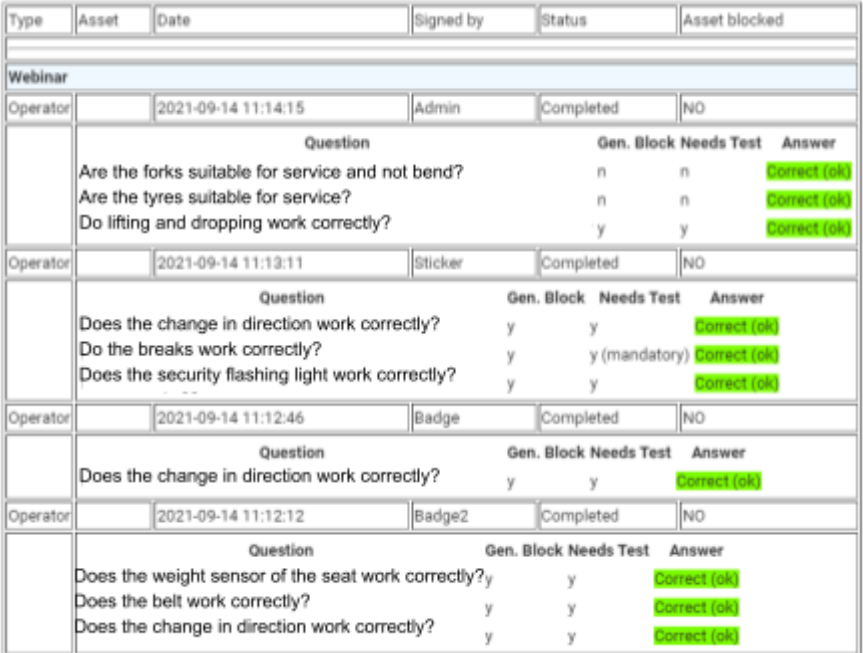

Fig.21- Daily report mail - example

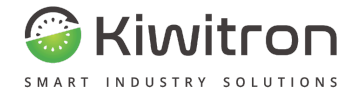

#### You can receive an email notification when a checklist causes the vehicle to be blocked (See Notifications section).

Alert from Remote Asset management - Kiwisat Cloud <br/> <br/>bot@kiwisat.it> Annulla iscrizione  $a$  me  $\star$ 

Asset · Wehinar Unit: WEBINAR

-------- THIS EMAIL IS GENERATED AUTOMATICALLY FROM THE SYSTEM, DO NOT REPLY --------

Alarm list Asset lock caused by any checklist Details:

Checklist did lock the asset Checklist was of the 'driver' type

Checklist

Does the belt work correctly?  $\rightarrow$  answer OK Does the security flashing light work correctly?→ answer OK Do lifting and dropping work correctly? $\rightarrow$  answer OK Does the change in direction work correctly?→ answer OK Do the breaks work correctly? $\rightarrow$  answer KO Does the weight sensor of the seat work correctly? → answer OK Are the forks suitable for service and not bend? $\rightarrow$  answer OK

Thank you for using Kiwisat :)!

Fig.22- Asset locked notification email - example

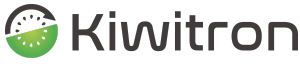

SMART INDUSTRY SOLUTIONS

You can vary the questions, checklist types and activation conditions using the Key software (For more details, refer to the Key SW configuration procedure available on the Kiwitron website).

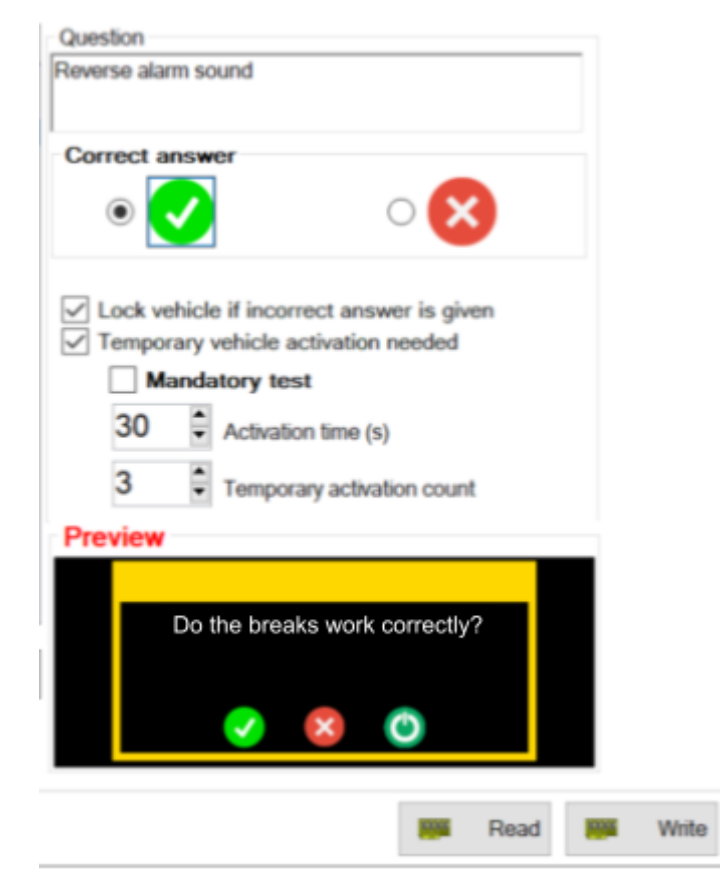

Fig.23- Checklist section on Key SW

42 EN - KiwiSat KiwiSat\_MAN001\_00\_EN

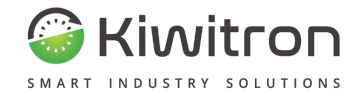

# Usage of fleet

The "Usage of fleet" tab shows, for each vehicle:

- the hours of use
- alarms generated from the vehicle
- the amps now consumed by the vehicle
- the value of the auxiliary counter (the counter is internal to the Key device and can be configured via Key SW)

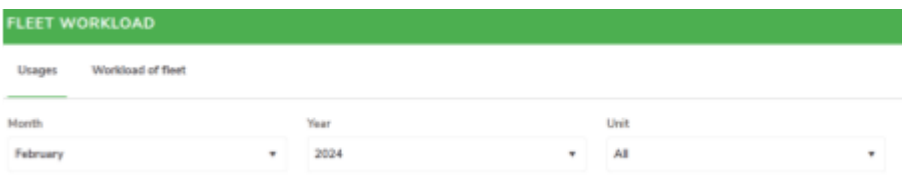

#### February

Key

| Alertis produced by assets<br><b>Q</b> Corp. | Asset              |      |      | з         |              |                          |   |            |        |               |              |              |              |          |          |                          |
|----------------------------------------------|--------------------|------|------|-----------|--------------|--------------------------|---|------------|--------|---------------|--------------|--------------|--------------|----------|----------|--------------------------|
| Asunt                                        |                    |      |      | ٠<br>٠    | $\mathbf{r}$ | $\mathbb{R}^2$<br>14.1   | m | <b>Har</b> | $\sim$ | $\rightarrow$ | $\mathbf{r}$ | $\mathbf{r}$ | $\mathbf{r}$ |          |          | 4 kerry                  |
| KeyDne                                       | KeyOne<br>KeyTouch |      |      |           |              | <b>Contract Contract</b> |   |            |        |               |              |              |              | $\alpha$ | $\alpha$ | -                        |
| Ë<br>KeyTouch                                |                    | 3,03 | 0.32 | ٠<br>2,12 |              |                          |   |            |        |               |              |              |              | ä        | $\sim$   | $\overline{\phantom{a}}$ |
|                                              |                    | ٠    | ۰    |           |              |                          |   |            |        |               |              |              |              |          | $0$ $0$  | ÷                        |
|                                              |                    |      |      | ٠         |              |                          |   |            |        |               |              |              |              |          | $0$ 0    | ÷                        |

Fig.24- Fleet use - Uses

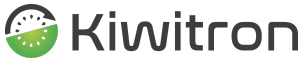

SMART INDUSTRY SOLUTIONS

It is possible to filter the display in a time range and by unit.

The "Fleet workload" tab allows you to view the details of the vehicle workload in a specific time interval.

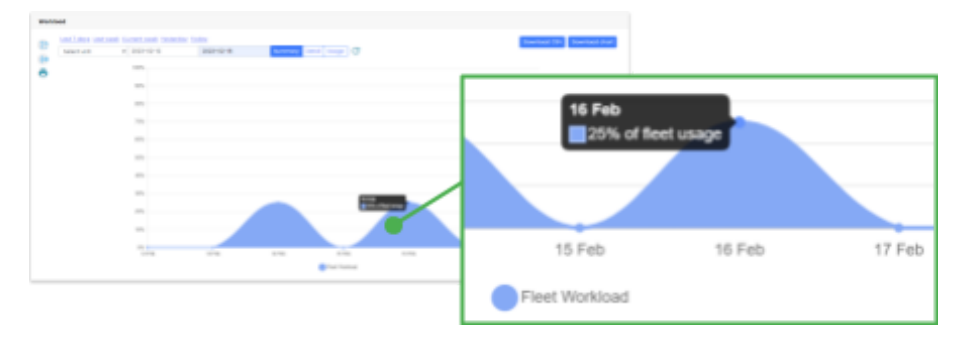

Fig.25- Fleet use - Fleet workload

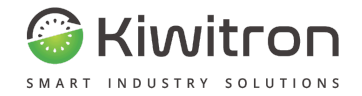

# Work planning

It allows you to program a work plan for the machines, with periods that are variable and adaptable to your needs.

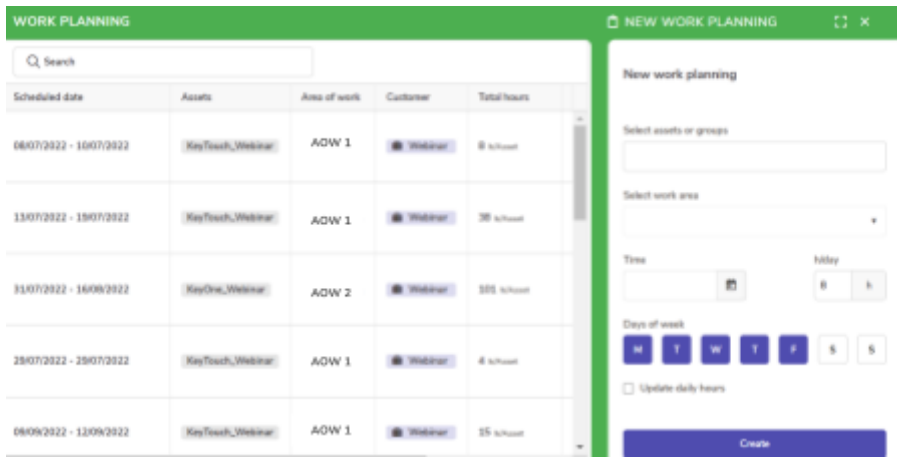

Fig.26- Work Schedule→ New Work Schedule

After creating the schedule, the following are displayed:

- Programmed date
- Assets
- Area of work
- Customer
- Total hours
- **•** Efficiency

KiwiSat\_MAN001\_00\_EN EN - KiwiSat 45

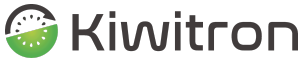

SMART

Based on the set period, the scheduled hours and the actual work produced by the vehicles, the system returns an "Efficiency Coefficient" that indicates whether the machines are used optimally.

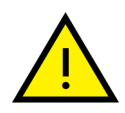

The resulting coefficient indicates in % how much the real work differs from the planned one.

Work below or above the scheduled hours will always result in a lowering of the coefficient.

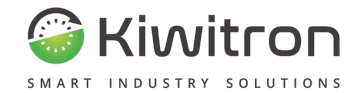

# Alarms

The alarms section shows the list of alarms that occurred on the devices.

Each row of the table represents a specific alarm and indicates:

- the vehicle on which it occurred
- the date of the event
- the sensor affected by the alarm
- the operator driving the vehicle when the alarm occurred

You can filter the view by selecting a job and/or a specific time interval (maximum interval: 30 days), per vehicle, per sensor or per user.

It is also possible to filter the display by warning and/or alarm.

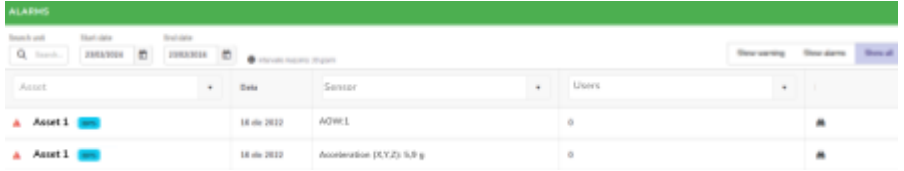

#### Fig.27- Alarms

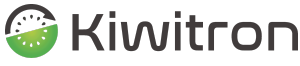

If a valid GPS position is present at the time of the alarm generation, a blue "GPS" icon will appear next to the vehicle name.

Clicking the icon will display the detail of a map showing the actual location where the alarm occurred (see example below).

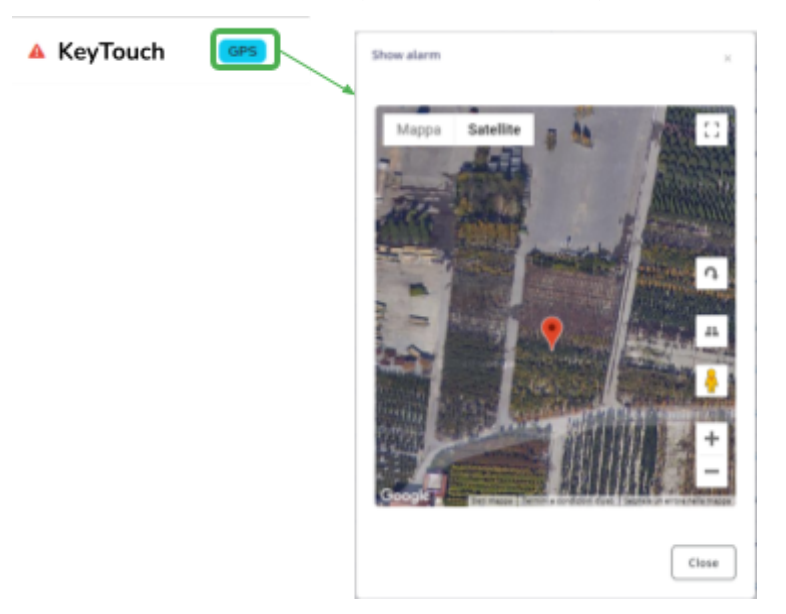

Fig.28- alarms - GPS

By clicking on the icons in the "Functions" column, you can access the vehicle usage history (available in the form of a table or timeline) or the menu where the direction of collision is graphically indicated.

It is also possible to receive notifications by email when an alarm is triggered (See Notifications section).

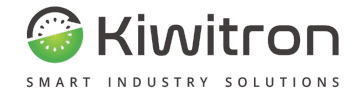

## Kiwisat - MyKiwisat Cloud - asset

**Report from Kiwisat** 

a me  $\sqrt{*}$ 

Asset: KeyTouch Unit: Webinar

-- THIS EMAIL IS GENERATED AUTOMATICALLY FROM THE SYSTEM, DO NOT REPLY --

Alarm list: Time: 2022-06-07 08:32:44 Sensor: B1 - Acceleration (X,Y,Z) Value:  $4.9(q)$ Alarm level:  $3<sub>(g)</sub>$ Profile: Working Latitude: 44.42289 Longitude: 11.27019 Devusername : Badge2

Thank you for using Kiwisat :)!

Fig.29- Notification - Alarms

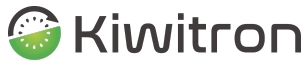

SMART INDUSTRY SOLUTIONS

For the configuration of the alarms, refer to the Key SW configuration procedure.

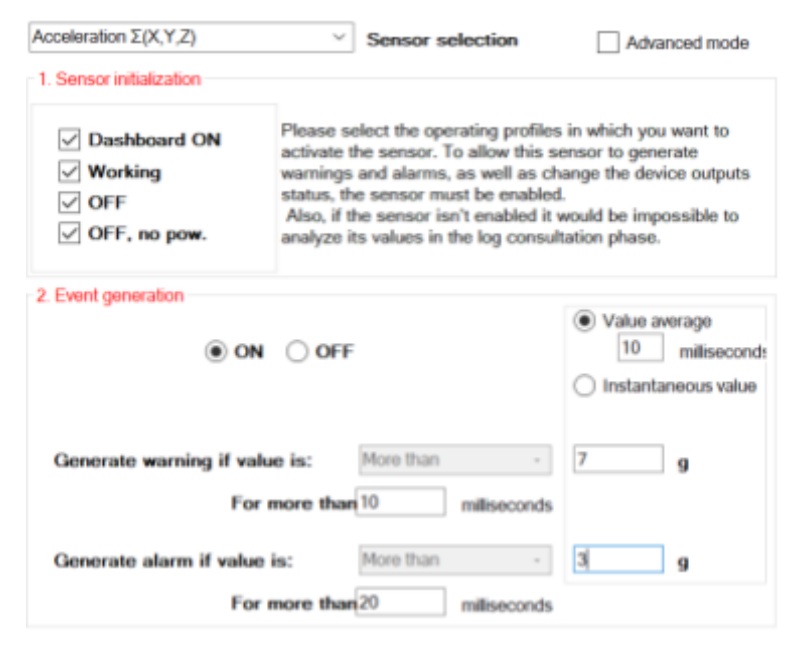

Fig.30 - Alarm management on Key SW (example)

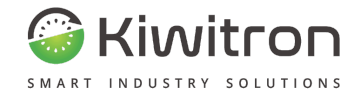

## **Statistics**

The statistics section allows you to display charts and useful information about the fleet.

It is divided into:

● User analysis: Displays a chart with the highest usage of user badges. For each user badge there is: total hours of use, total km travelled, number of alarms generated. Note that the calculation of the total is not linked to a specific vehicle but includes hours, kilometres and alarms related to the operator when he is driving any vehicle in the fleet.

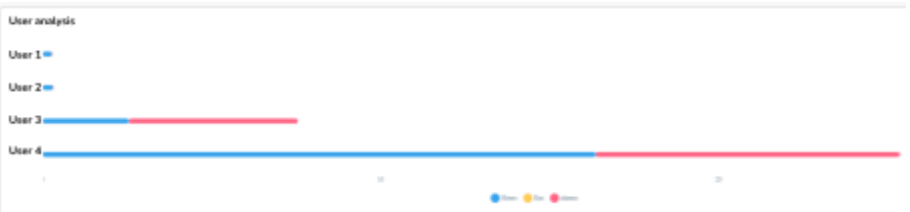

Fig.31- User  $\rightarrow$  analysis statistics

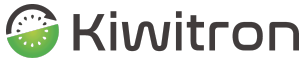

INDUSTRY SOLUTIONS SMART

> Asset analysis: displays a chart with the highest asset usage. For each asset there is: total hours of use, total km travelled, number of alarms generated, number of checklists requested, number of checklists completed. The count is a sum of the overall uses referred to the asset, without taking into account which operator was using the asset.

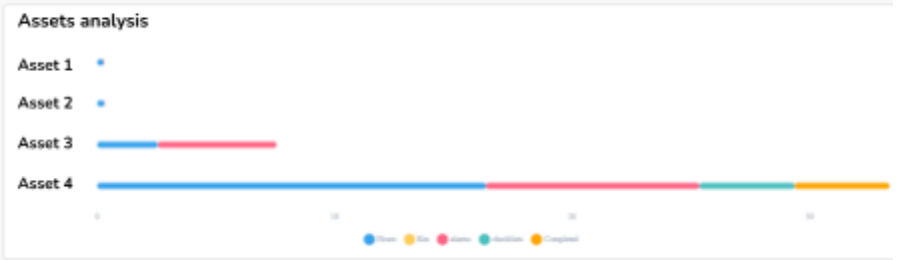

Fig.32- Assets → analysis statistics

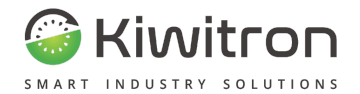

● Checklist analysis: Displays a pie chart of the checklists. Represents the total number of checklists submitted to the operators, the number of checklists completed correctly and the number of checklists not completed.

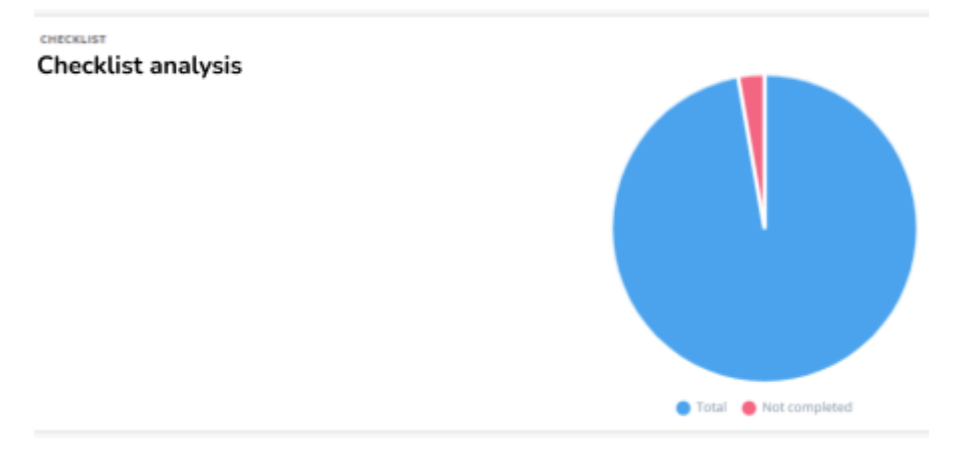

Fig.33- Checklist  $\rightarrow$  analysis statistics

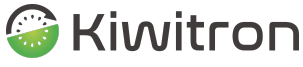

SOLUTIONS SMART

- Statistics: the statistics table, which can be exported in .csv format, shows statistical data relating to your fleet and in detail:
	- Vehicle user badge
	- Total hours of use
	- Kilometres travelled
	- Battery usage
	- Alarms generated

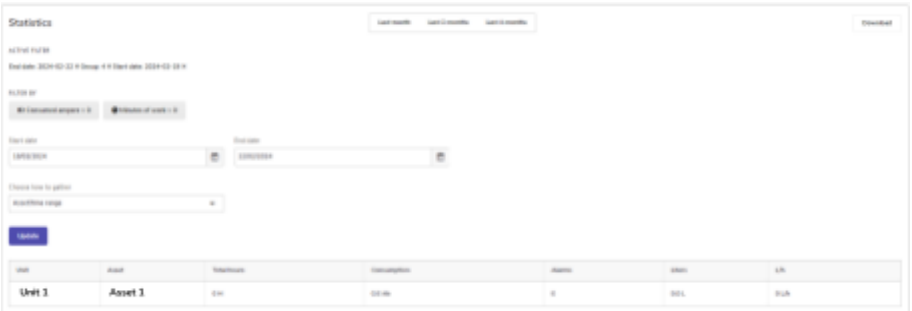

Fig.34-Statistics

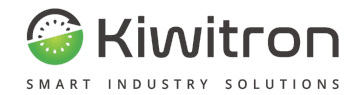

It is possible, using the grouping options, to decide to group according to the following logic:

- Vehicle / Period: Each line represents the uses of a vehicle, within the period defined by the date range.
- Vehicle/ Day: Each line represents one day of use of the machine
- User / Period: Each row represents the uses made by a user badge, within the period established by the selected date range.
- User / Day A row is created for each day the user has used media.

There are also keys to show only the results that have:

- Amps consumed > 0
- $\circ$  Minutes of work  $> 0$

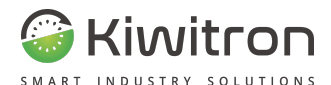

# Hmi

The HMI (Human Machine Interface) function allows you to view the log of messages received from the device.

The list of messages shows the text of the message, the vehicle to which it was sent, the date and time of sending / receiving any response by the operator.

The table can be exported in .csv format.

| HMI MESSAGES SEARCH<br>◉ |                                                     |                     |          |                     |                         |                |              |  |  |  |
|--------------------------|-----------------------------------------------------|---------------------|----------|---------------------|-------------------------|----------------|--------------|--|--|--|
| Q. Search                |                                                     |                     |          |                     |                         |                | 土 Export CSV |  |  |  |
| Message                  | Accall                                              | Sent                | Excelent | Reception date      | <b>Receiving status</b> | <b>Arrewer</b> |              |  |  |  |
| Test CM                  | KeyTouch, Weblmar - Weblinar CM 2024-02-21 10:20:28 |                     |          | 2024-02-21 12:05:59 | $\mathcal{A}$           |                |              |  |  |  |
| Test Webinar CM          | KayTouch, Weblinar - Weblinar CM                    | 2024-01-31 11:42:14 |          |                     | $\mathbf{x}$            |                |              |  |  |  |

Fig.35- HMI

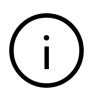

The "Received" column is to be understood as the receipt of the message on the device.

The "Receiving status" column indicates whether the operator responds to the message or not.

To send a message on a device, go to the "Assets" section, click on the edit icon (in the form of a pencil) of the vehicle of interest and access the "Messages" tab.

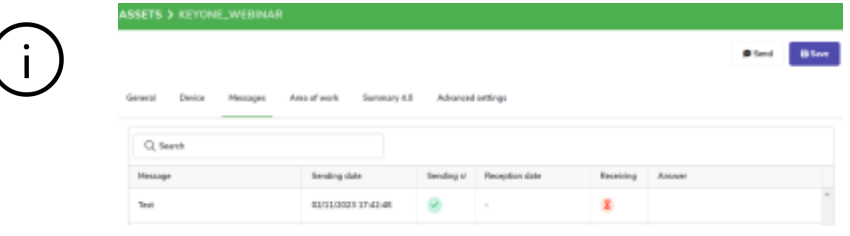

56 EN - KiwiSat KiwiSat\_MAN001\_00\_EN

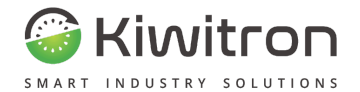

# Settings

KiwiSat\_MAN001\_00\_EN EN - KiwiSat 67

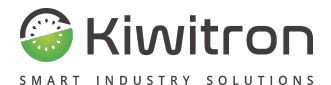

## User Lists

User lists allow you to associate one or more users with one or more media in a massive way.

In this way, all selected users will be able to enable the media to which they are associated.

The user list section shows the set of all the badges present in the system (Tab "Badge list") and allows you to create associations between users and vehicles (Tab "Usage list").

| <b>USERS LIST</b>                            |                   |                          |                      |                       | $\bullet$ |
|----------------------------------------------|-------------------|--------------------------|----------------------|-----------------------|-----------|
| <b>USERS LIST</b><br>$\overline{\mathbf{4}}$ | 8                 | <b>SYSTEM BADGE</b><br>3 | 0                    |                       |           |
| <b>Users list</b>                            | <b>Badge list</b> |                          |                      |                       | Create    |
| Search asset                                 |                   |                          |                      |                       |           |
| $\#$                                         | Name              |                          | <b>Related users</b> | <b>Related assets</b> | Actions   |
| 692                                          | <b>Kiwi Test</b>  |                          | 5                    | $\overline{2}$        | $\cdots$  |

Fig.36 - User lists

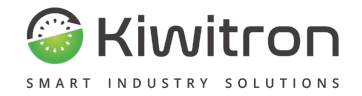

In the "Badge list" section, you can:

- authorise a new operator to drive one or more vehicles
- remove an operator from users authorised to drive one or more vehicles
- add a new vehicle to the user list

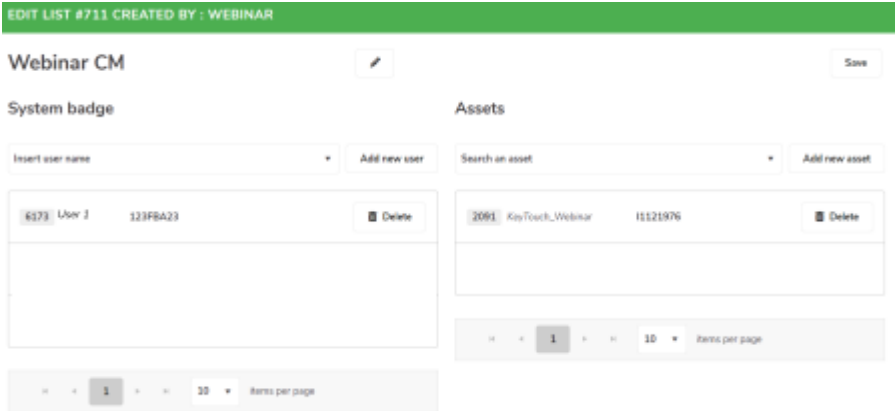

Fig.37- User lists - Edit list

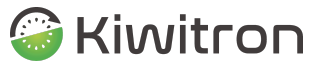

SMART INDUSTRY SOLUTIONS

**BADGE MANAGEMENT** 

In the "Badge list" section you can:

- create a new operator badge
- edit an existing badge
- edit the lists associated with the badge
- remove an existing badge

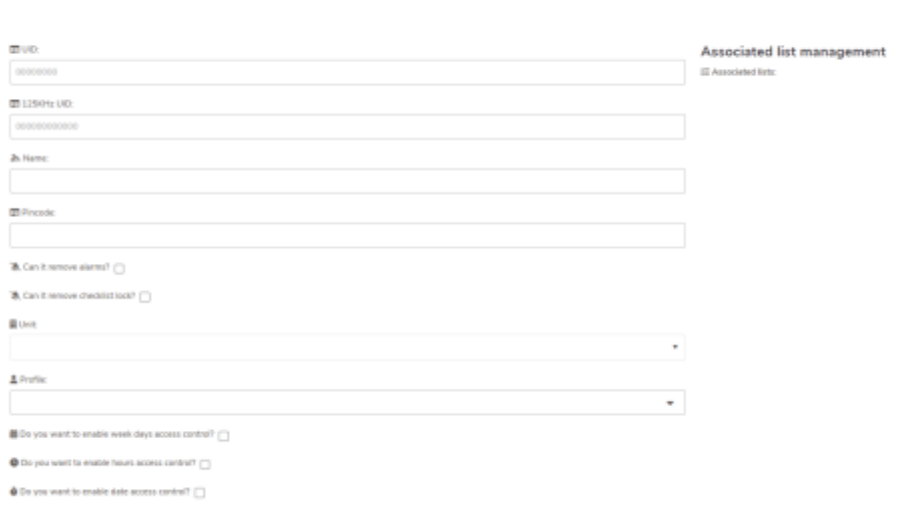

#### Fig.38- User lists - Badge management

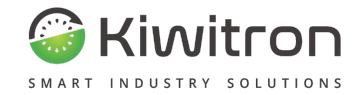

# Areas

The new "Areas" section allows you to load the plan of the area in which the machines work (image format: png / jpeg, max size 60K).

In this way it is possible to view the position of the devices within the loaded area.

Once saved, this plan will also be visible in the "Map" section, allowing you to have a complete view of the fleet.

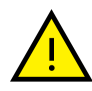

The accuracy of the position will depend on the GPS error and the working context that could shield the signal (e.g. in a cold room it is difficult to have the GPS fix).

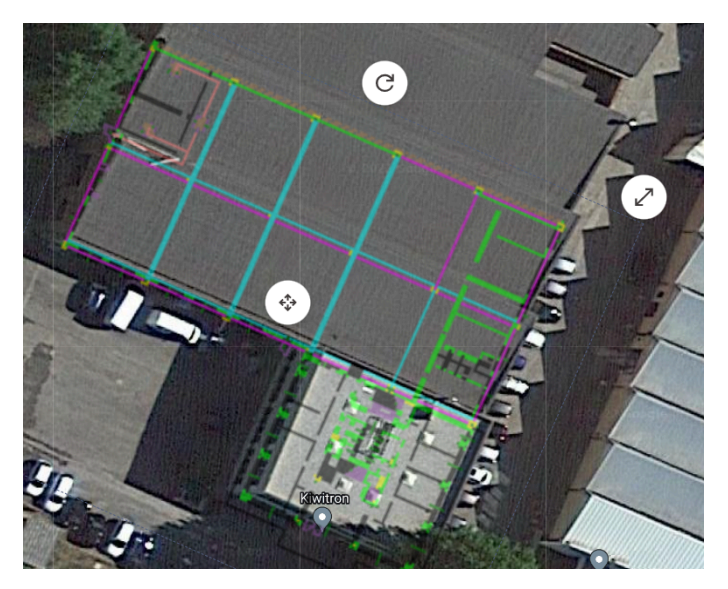

Fig.39- Areas

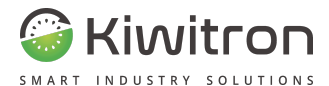

## **Notifications**

It allows you to set the rules for sending notifications when a certain condition occurs, for example when an alarm is generated on the device, such as in the case of a collision.

| NOTIFICATIONS SMS / EMAIL                |         |        |          |                                  |         |                                 |         |  |  |  |
|------------------------------------------|---------|--------|----------|----------------------------------|---------|---------------------------------|---------|--|--|--|
| <b>SENDING RULES</b><br>1325             | E.      |        |          |                                  |         |                                 | Add new |  |  |  |
| Q Please, write to filter a notification |         |        |          |                                  |         |                                 |         |  |  |  |
| Asset                                    | Enabled | Sensor | Generate | Condition                        | Send to | <b>Actions</b>                  |         |  |  |  |
| Any                                      | Enabled | ------ | Email    | <b>Issue forwarded</b>           | EMAIL   | List<br><b>Delete</b><br>Update |         |  |  |  |
| Any                                      | Enabled |        | Email    | Checklist received (any<br>type) | EMAIL   | List<br>Update<br>Delete        |         |  |  |  |

Fig.40- Notifications

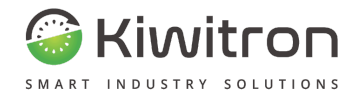

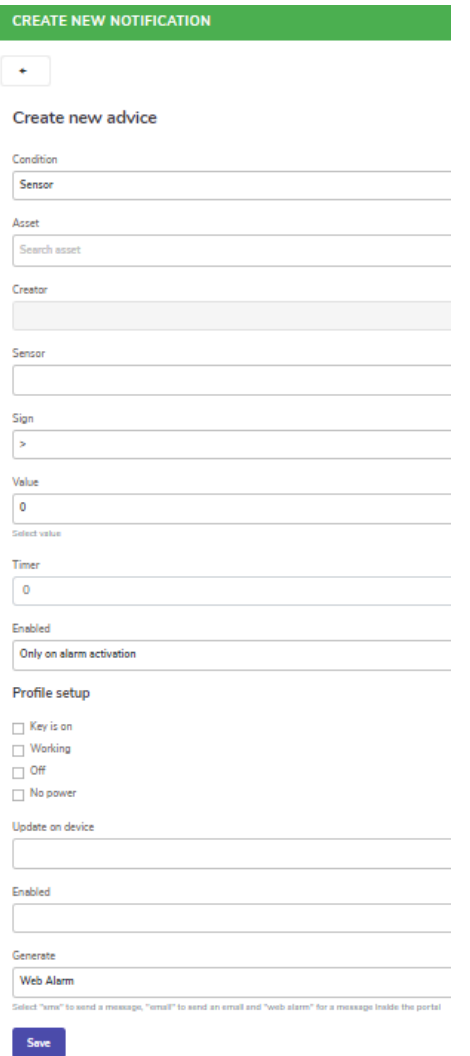

Fig.41- Create notification

KiwiSat\_MAN001\_00\_EN EN - KiwiSat 63

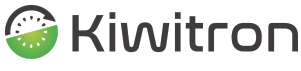

The conditions for which a notification can be activated are:

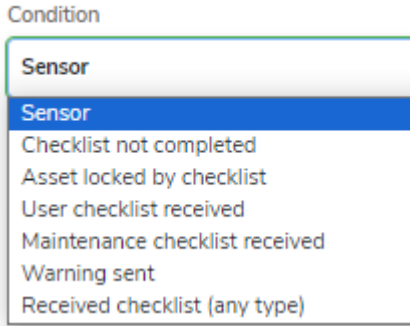

Fig.42- Notifications - Condition

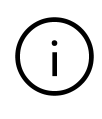

There are conditions (such as "Checklist not completed") that correspond to events for which it is not necessary to specify any activation threshold.

By selecting the Sensor item and the reference vehicle, the form on the page will allow the choice of the sensor to be monitored, the choice of the notification activation threshold and a delay in seconds that must elapse from the moment in which the alarm occurs on the machine to the moment in which the notification will be generated/sent.

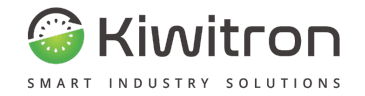

The monitorable sensors vary depending on the device, here are some examples:

Sensor

External battery voltage (V) Hours of work (h) Acceleration (X,Y,Z)

Fig.43- Notifications - Monitorable sensors

Below are some examples of settable notifications:

**Key Input**: It signals the absence of the key input signal.

**External battery voltage**: It signals the drop of the system supply voltage based on a configurable threshold.

**Acceleration (X,Y,Z)**: It indicates the collisions in each direction (sum on the three X,Y,Z axes) depending on the configured threshold.

**Working area**: It signals the exit or entry of the vehicle from the set Work Area (Geofencing).

**Hours of work**: Indicates the exceeding of a configured working hours threshold.

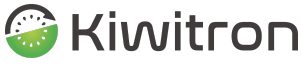

The "Update on device" menu items (Update and Do not update) respectively indicate the will to create the alarm also on the device and not to modify the alarms on the device.

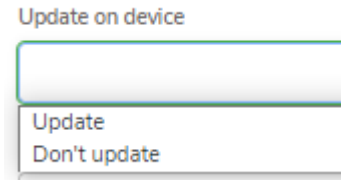

Fig.44- Notifications - Update on device

Examples:

If the alarm on the device has already been configured (see Key SW configuration procedure) and you only want to create a notification related to it, you must select the "Do not update" item.

Instead, if the alarm is not yet present on the device, selecting "Update" will create an alarm on the device that has the same conditions specified for the notification (chosen sensor, thresholds, etc.)

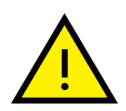

**Caution! In the second case, make sure that the vehicle is in NON-USE conditions!**

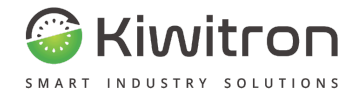

It is possible to "pause" a specific notification request by modifying the status of the same from

Active to Inactive In this way, if in the future it is necessary to reactivate the same type of notification,

there is no need to create it from scratch.

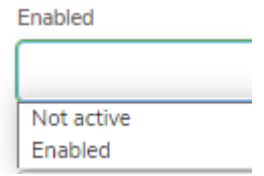

Fig.45- Notifications - Enable or disable the notification

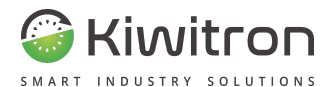

## Report

Allows you to automatically and periodically set up the receipt of summary emails regarding your fleet (Use, Checklist).

By properly configuring the generation of reports, the Fleet Manager will receive, by email, all conditions of particular interest regarding problems or inefficiency of the means.

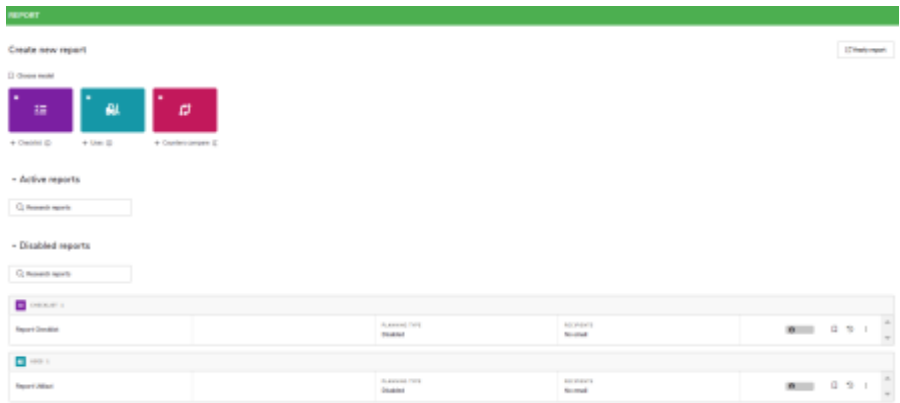

Fig.46- Report

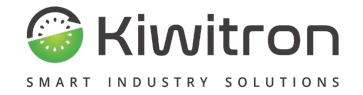

## Create new report

 $\Box$  Choose model

You can set the sending of a new report from an existing template (Checklist, Usage, Time Comparison), customizing it according to your needs.

### Create new report

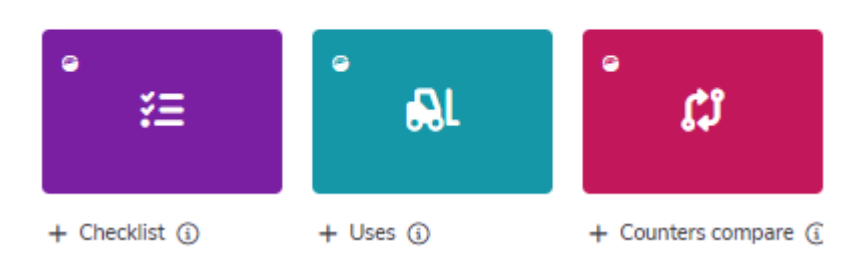

Fig.47- Report - Create new report

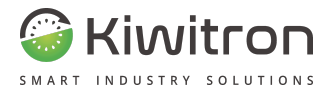

## **Checklist**

Report containing the checklists required to operators, summarizes the answers entered (positive, negative or missed) and any situations of blocking medium.

When creating the report you can set display settings, filtered or unfiltered, depending on your needs.

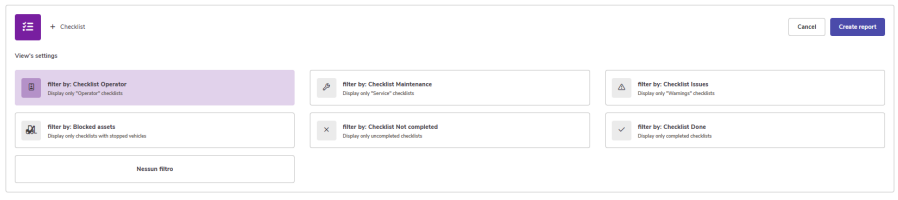

Fig.48- Create new report - Checklist

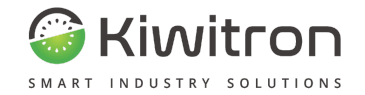

#### Uses

Report in format . csv containing the reports of use of the means, or counters related to the operator (how many and which means drove, aggregated information about hours of use, impacts, etc.).

When creating the report you can set display settings, grouped or not grouped, according to your needs.

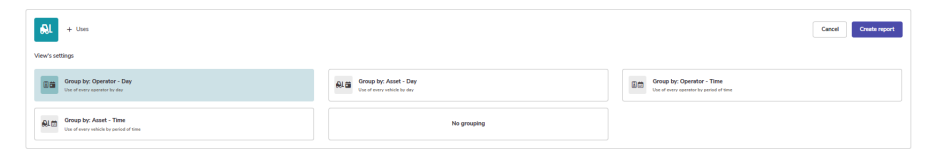

Fig.49- Create new report - Uses

#### Counters compare

Report that allows you to compare the data received by your media in two different time periods.

When creating the report you can set display settings, grouped or not grouped, according to your needs.

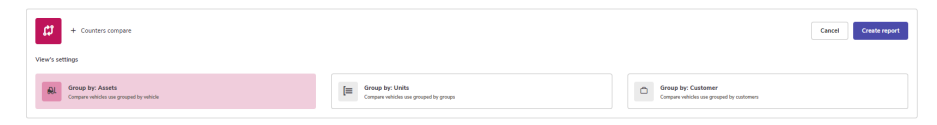

#### Fig.50- Create new report - Counters compare

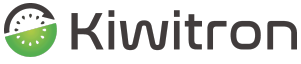

SMART INDUSTRY SOLUTIONS

After clicking the "Create report" button, a window appears showing a preview (of 10 lines) of the report format.

You can change the name of each column and the data display options.

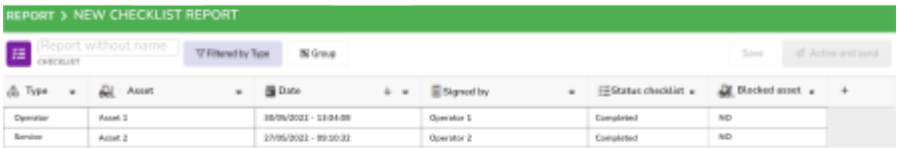

Fig.51- Report checklist preview

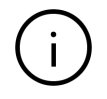

The report save button is activated only if the report name, in the upper left, is filled.
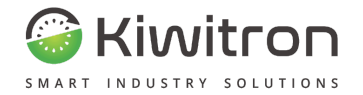

After saving the report, click "Activate and send" to receive it.

The next window will allow you to customize the file name and the recipients of the report.

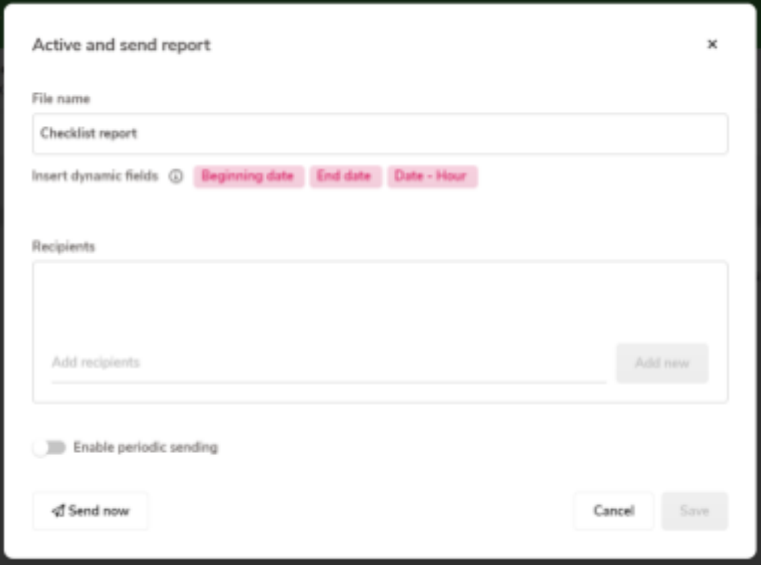

Fig.52- Active and send

If the toggle "Enable periodic sending" is disabled when saving, the report will be added to the section "Reports disabled".

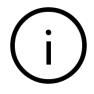

If the toggle "Enable periodic submission" is active when saving, the report will be added to the "Active reports" section.

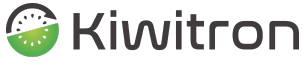

SMART INDUSTRY SOLUTIONS

You can always activate, delete or duplicate a report, once created, via the menu on the right.

| Report Assets Uses | <b>PLANNING TYPE</b><br>Monthly - Day 9 | RECIPENTE<br>address@email.com | <b>A</b> Weblinan | $\begin{array}{ccc}\n\Box & \Box & \Box & \Box\n\end{array}$ |  |
|--------------------|-----------------------------------------|--------------------------------|-------------------|--------------------------------------------------------------|--|
|                    |                                         |                                |                   | Duplicate                                                    |  |
|                    |                                         |                                |                   | Delete<br>Disable report                                     |  |
|                    |                                         |                                |                   |                                                              |  |

Fig.53- Report - Menu

## Active reports

Lists all reports created and with active scheduling.

- Active reports

| Q. Research reports |                                         |                                 |                   |                 |  |
|---------------------|-----------------------------------------|---------------------------------|-------------------|-----------------|--|
| $-4$ USES $6$       |                                         |                                 |                   |                 |  |
| Report Assets Uses  | <b>PLANNING TIPE</b><br>Monthly - Day 9 | RECENENTS.<br>address@email.com | <b>B</b> Weblinar | $\Box$ $\Box$ i |  |

Fig.54- Active reports

## Disabled reports

Lists all reports created and with disabled scheduling.

\* Disabled reports

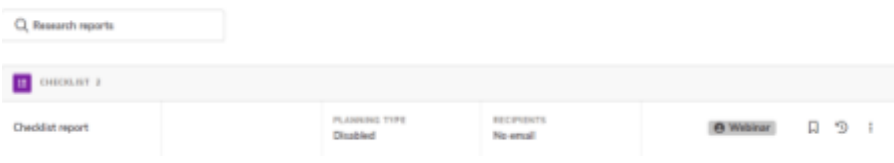

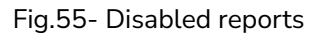

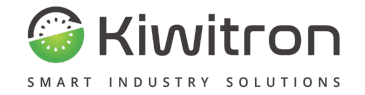

# Yearly report

The "Yearly report" button, on the top right, allows you to extract and send an annual report (in standard format, not customizable) with your fleet data.

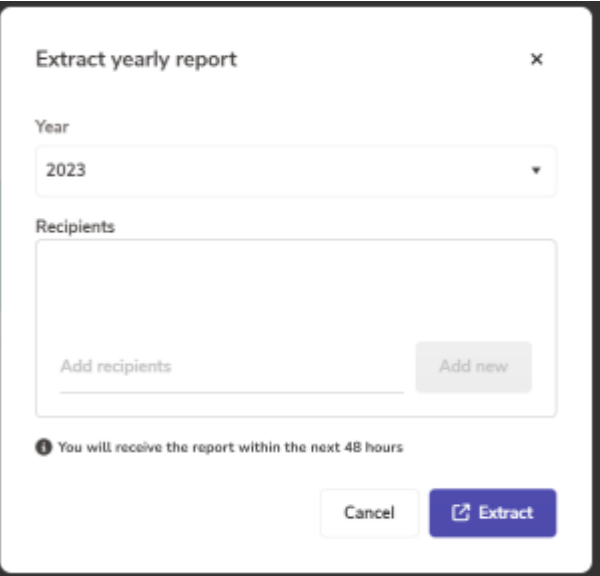

Fig.56- Yearly report

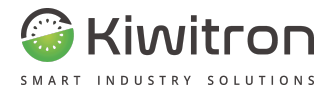

# **Maintenance**

It allows you to monitor future interventions, those that have expired and allows you to schedule the maintenance plans of your vehicles.

Shows the list of vehicles on which a maintenance plan is active.

| <b>MAINTENANCES</b> |                   |                                                                                                    |                                      |                                          |                  |  |  |
|---------------------|-------------------|----------------------------------------------------------------------------------------------------|--------------------------------------|------------------------------------------|------------------|--|--|
|                     |                   |                                                                                                    |                                      |                                          | Add new          |  |  |
| $\mathcal{R}$       | Asset             | Counters                                                                                                    | Expired                              | Next                                     | Functions        |  |  |
| 1099                | KeyTouch, Webinar | C Hours   670<br><b>M</b> Angers : 0<br>@ Km : 1234<br><b>CI Leau hours : 0</b><br><b>B Date: 26/03/2024</b> | 0 werking hours<br>500 warking hours | 1000 working hears<br>1500 working hears | Delete<br>Update |  |  |

Fig.57- Maintenance

The "Counters" column shows the current status of the vehicle's counters, so you can monitor the current hours, the consumption and compare the values with the next maintenance thresholds.

The "Expired" column shows the last expired maintenance triggers.

The "Next" column shows the future deadlines.

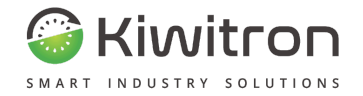

The addition of a maintenance plan provides for the choice of vehicle, one or more email addresses on which to receive alerts, the definition of the sensor/counter to be monitored (maintenance interval) and the thresholds that will "trigger" the service request.

| <b>CHANGE MAINTENANCE</b> |     |  |        |        |      |  |        |   |                 |  |
|---------------------------|-----|--|--------|--------|------|--|--------|---|-----------------|--|
| 5786                      | 500 |  | Eagind | $-100$ | 12.5 |  | $\sim$ | O | <b>B</b> Delete |  |
|                           |     |  |        |        |      |  |        |   |                 |  |

Fig.58- Edit Maintenance

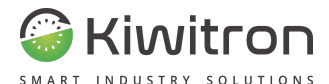

# Portal settings

The Portal Settings section allows you to manage the "Company", the "Users" and the "Devices".

The Company section allows managing the vehicles and users of the same company.

It is possible to create a "Company manager" user, who will have "administration" permissions for his entire Company. A typical use case is a dealer.

By selecting an item from the list, the list of users and the list of vehicles belonging to that company will be loaded in detail.

It is possible to add a user, or an entire unit with all the vehicles contained within it.

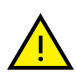

Each user and each unit cannot belong to more than one Company at the same time. Adding a user or unit to a Company will therefore entail moving from the previous Company to the one currently chosen.

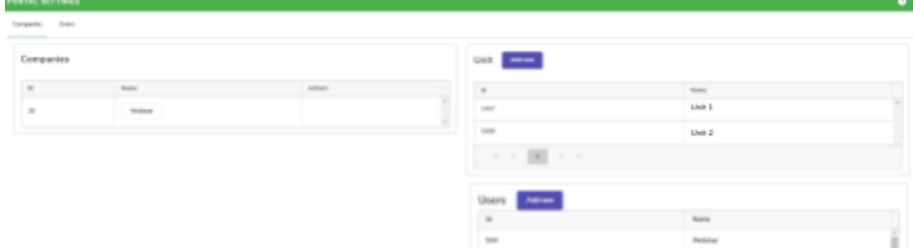

Fig.59- Portal settings - Company

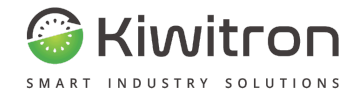

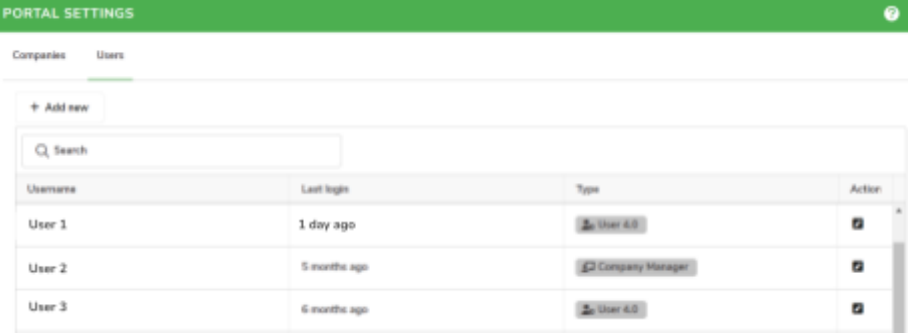

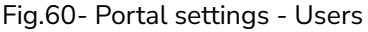

| PORTAL SETTINGS         |                               |             |              |               |              |                                                   |         | ۰ |
|-------------------------|-------------------------------|-------------|--------------|---------------|--------------|---------------------------------------------------|---------|---|
| Liberald<br>Company     | Devices                       |             |              |               |              |                                                   |         |   |
| Type to Albert devices. |                               |             |              |               |              |                                                   |         |   |
|                         |                               |             |              |               |              |                                                   |         |   |
| $14$                    | Hardware Type                 | Description | Serial       | Closed and/or | Economic     | Phone                                             | Actions |   |
| ı                       | F                             | KeyAdvanced | 123456709    | 11145 6789    |              | 120x80E380120x80E380120<br>458/93                 |         | İ |
|                         | 曲<br>$\overline{\phantom{a}}$ | KeyDne      | 120406749    | 120464388     | 02/80490205A | 120404789120404789123<br>458709<br><b>SAMPLE</b>  |         |   |
|                         |                               | KeyTouch    | L'Installate | 12040 4380    | COAHBEY      | 120404789120404789123<br>458709<br><b>SAMVER</b>  |         |   |
|                         |                               | KeyTouch    | 123456709    | 123454399     | COLORADOGA   | 120x800380120x800380120<br>456/93<br><b>SALES</b> |         |   |
|                         |                               |             |              |               |              | SEIGNATIVE LIGHT                                  |         | ٠ |

Fig.61- Portal settings - Devices

In the "Devices" section you will find information related to the type of devices (KeyTouch, KeyOne...), the serial number, information related to the cloud code, firmware and SIM (Phone column).

I

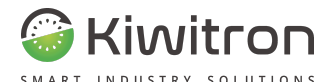

# Activation Wizard

It consists of a wizard to activate the new devices.

The correct sequence to correctly enter all the data is as follows:

- 1. create the new Customer;
- 2. create the Unit;
- 3. generate the credentials of the new User from the "Portal Settings" menu and associate the dashboard and the Customer with it (if it is not part of your company);
- 4. carry out the activation of the devices through the "Activation Wizard";

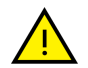

The device activation procedure will be repeated for all new Key devices.

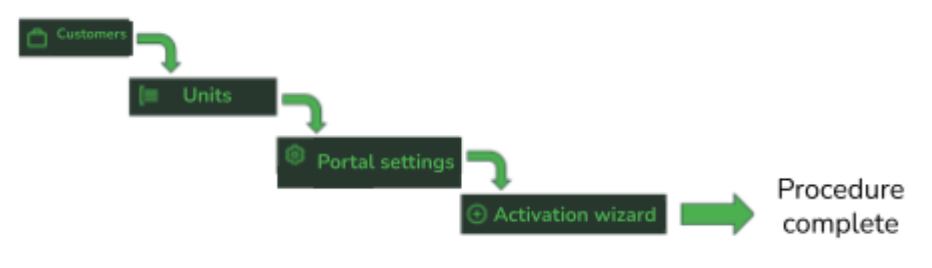

## Fig.62- Activation step

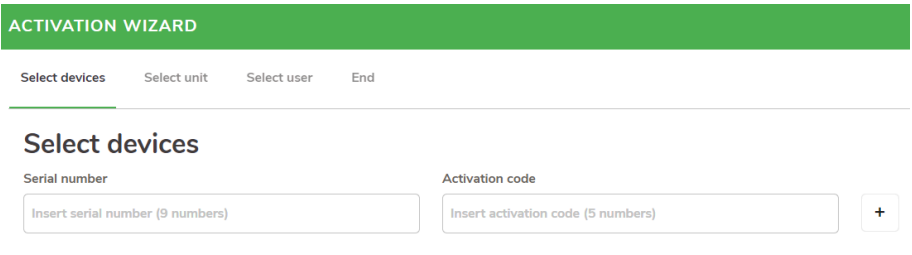

## Fig.63- Activation wizard - Device selection

80 EN - KiwiSat KiwiSat\_MAN001\_00\_EN

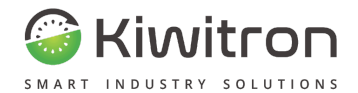

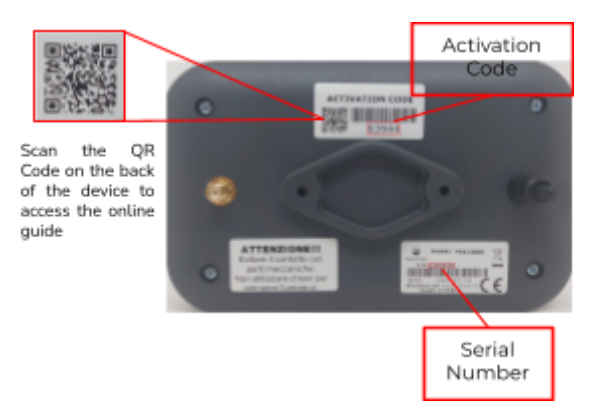

## Fig.64- Device activation and serial code

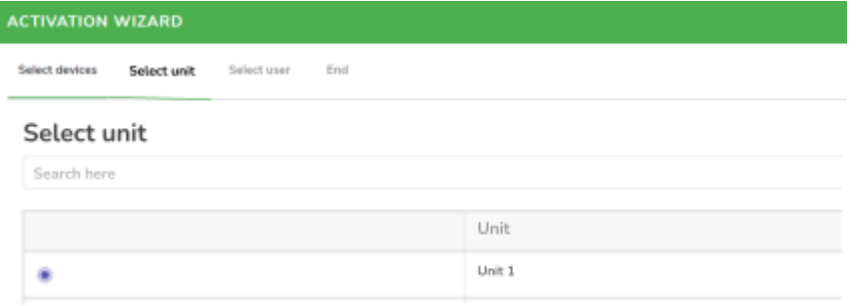

## Fig.65- Activation wizard - Assignment of unit

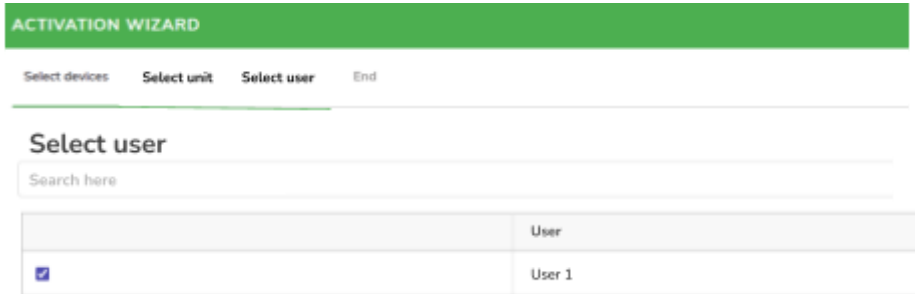

## Fig.66- Activation wizard - User assignment

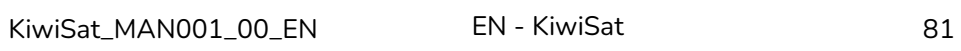

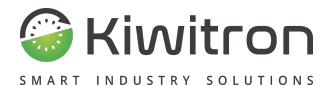

# Move Vehicles

It consists of a wizard to move a device from one vehicle to another.

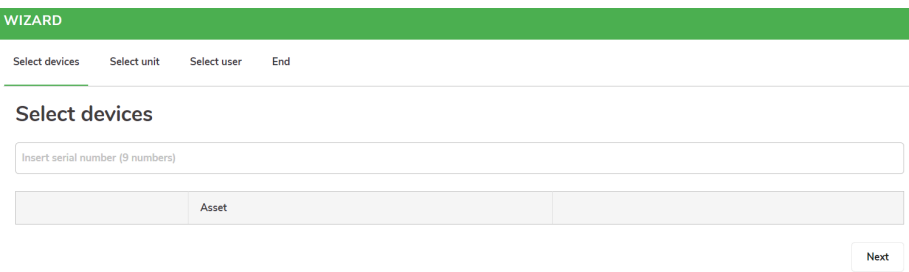

## Fig.67- Move vehicles - Device selection

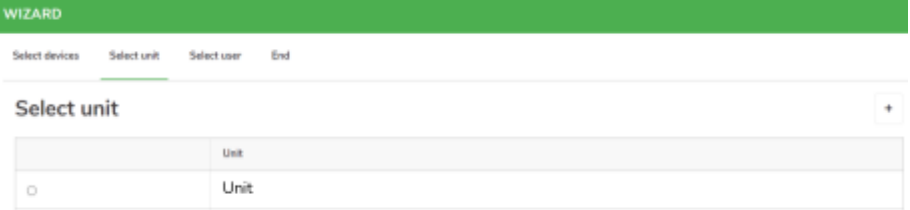

## Fig.68- Move vehicles - Assignment of unit

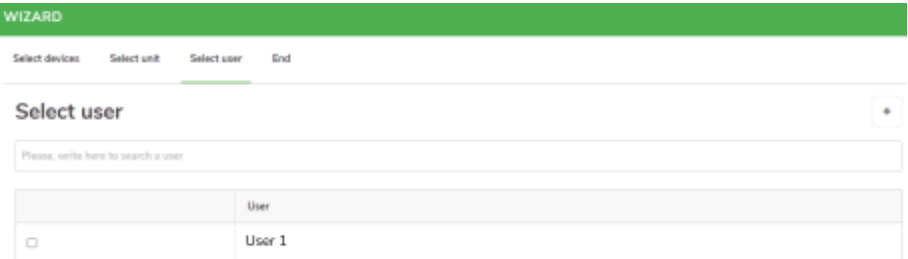

#### Fig.69- Move vehicles - User assignment

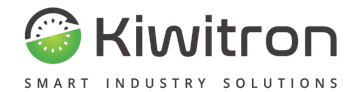

# Access

KiwiSat\_MAN001\_00\_EN EN - KiwiSat 63

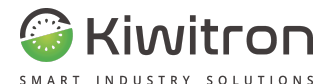

# KiwiSat Login

The customer requests login credentials from the dealer (Company Manager) or directly from Kiwitron (support@kiwitron.it).

Together with the credentials (User and Password) the address of the Kiwisat portal is provided (e.g.: [https://my2.kiwisat.it\)](https://my2.kiwisat.it).

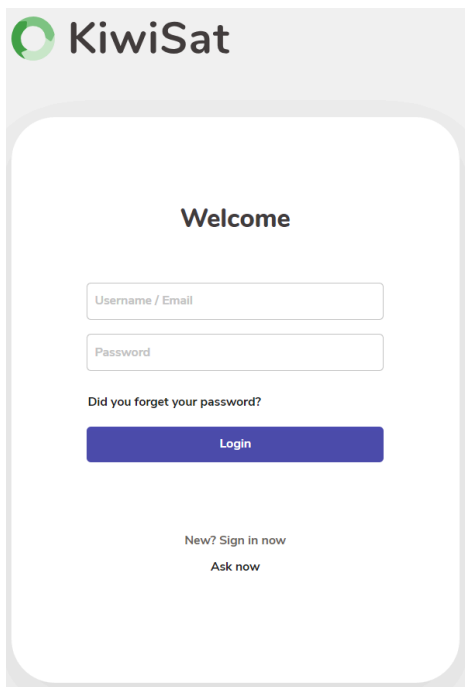

Fig.70- Login

84 EN - KiwiSat KiwiSat\_MAN001\_00\_EN

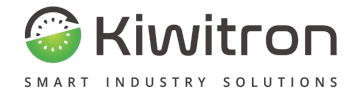

Upon first access, a password change is requested.

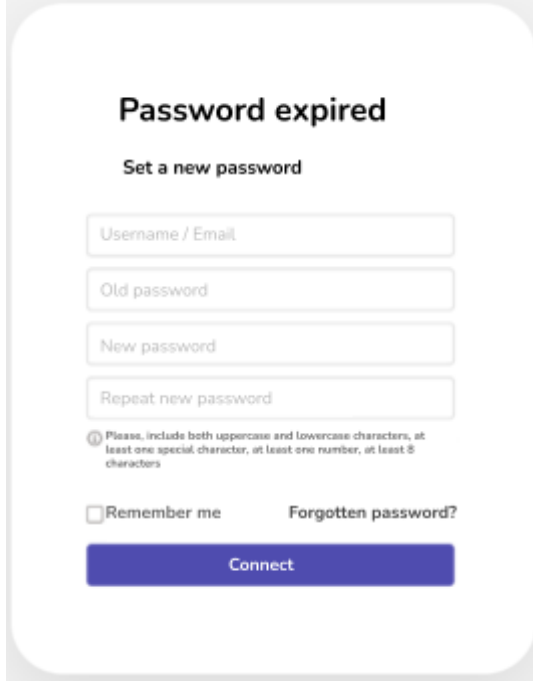

Fig.71- Pwd expired

Password recovery functions are active if it is forgotten:

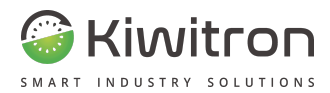

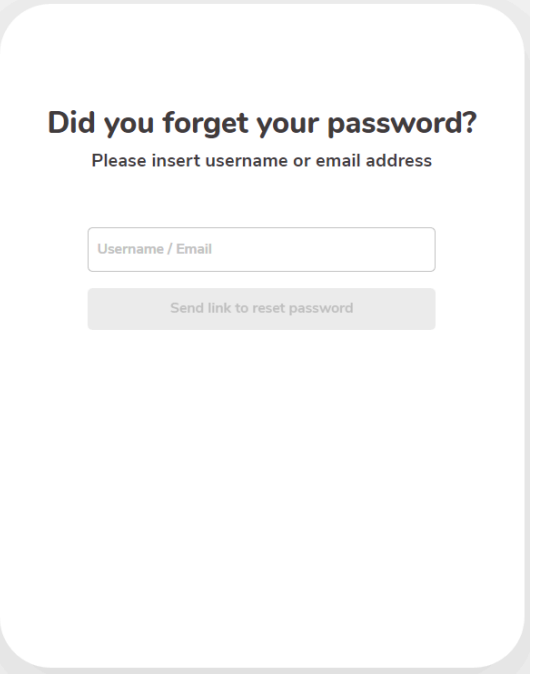

Fig.72- Password recovery

You can always change your password by clicking on the symbol of your profile, at the top right of the screen:

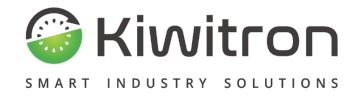

# **CHANGE PASSWORD**

#### Password

Insert old password

 $\bullet$ 

 $\bullet$ 

 $\bullet$ 

#### Password

**Insert password** 

#### Password

**Insert password** 

Please, include both uppercase and lowercase characters, at least one special character, at least one number, at least 8 characters

Fig.73- Change password

KiwiSat\_MAN001\_00\_EN EN - KiwiSat 100 87

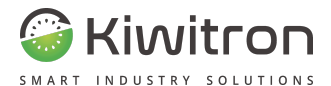

# Would you like to find out more?

For further details and information not included in this document, please contact Kiwitron Technical assistance.

## **Technical assistance**

Kiwitron s.r.l. Customer Support Service Ph. +39 051 1889 3470 Mail: support@kiwitron.it

web site: [www.kiwitron.it](http://www.kiwitron.it)

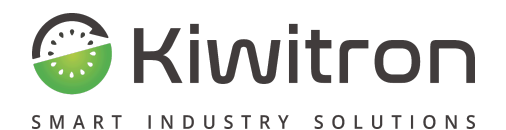

Via Vizzano 44 - 40037 Sasso Marconi (BO) +39 05118893470 info@kiwitron.it www.kiwitron.it